# brother

# Guide utilisateur - Réseau

# PT-E550W

Ce Guide utilisateur - Réseau fournit des informations utiles pour configurer les paramètres réseau sans fil et Wireless Direct de votre appareil Brother. Vous y trouverez également des informations sur les protocoles pris en charge ainsi que des conseils de dépannage détaillés.

Pour télécharger le dernier manuel, veuillez visitez le Site internet Brother support, à l'adresse (support.brother.com). Vous pouvez également télécharger la dernière version des pilotes et utilitaires de votre appareil, consulter le FAQ (Forum aux questions) et les astuces de dépannage, ou découvrir des solutions d'impression spécifiques sur le Site internet Brother support.

# **Définitions des notes**

Nous utilisons les notes suivantes dans l'ensemble du présent guide :

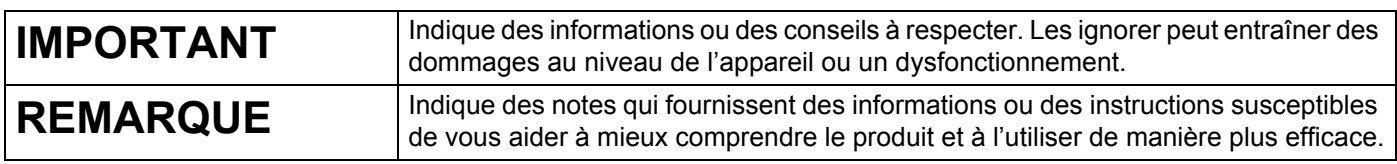

## **Marques**

Android est une marque de Google Inc.

Google Play est une marque commerciale de Google Inc.

BROTHER est une marque commerciale ou une marque déposée de Brother Industries, Ltd.

Windows est une marque déposée de Microsoft Corporation aux États-Unis et dans d'autres pays.

Apple, Macintosh, Mac OS, iPhone, iPod touch, iPad et Safari sont des marques d'Apple Inc. déposées aux États-Unis et dans d'autres pays.

Wi-Fi et Wi-Fi Alliance sont des marques déposées de Wi-Fi Alliance.

Wi-Fi Direct, Wi-Fi Protected Setup, WPA et WPA2 sont des marques de Wi-Fi Alliance.

Chaque société dont le titre du logiciel est mentionné dans ce manuel dispose d'un contrat de licence du logiciel spécifique pour ses programmes propriétaires.

**Tous les noms commerciaux et noms de produits d'autres sociétés apparaissant sur les produits Brother, les documents connexes et tout autre matériel sont des noms commerciaux ou marques déposées de ces sociétés respectives.**

# **REMARQUE IMPORTANTE**

- Accédez au Site internet Brother support à l'adresse support.brother.com et cliquez sur [**Manuels**] sur la page correspondant à votre modèle pour télécharger les autres manuels.
- L'utilisation de ce produit n'est approuvée que dans le pays dans lequel il a été acheté. N'utilisez pas ce produit en dehors du pays dans lequel vous l'avez acheté, car cela pourrait enfreindre les réglementations de ce pays en matière de télécommunications sans fil et d'alimentation.
- Les modèles ne sont pas disponibles dans tous les pays.

© 2014 Brother Industries, Ltd. Tous droits réservés.

# **Table des matières**

## **Section I Wireless Direct**

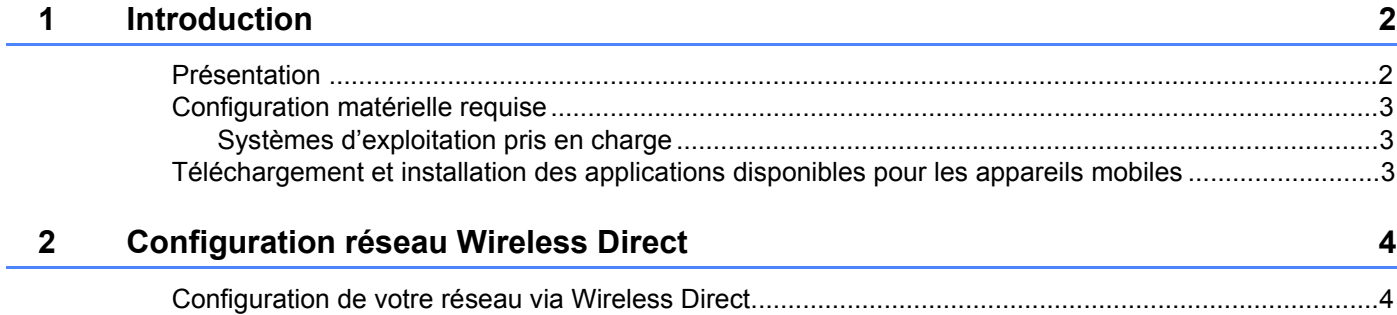

# **Section II Réseau sans fil**

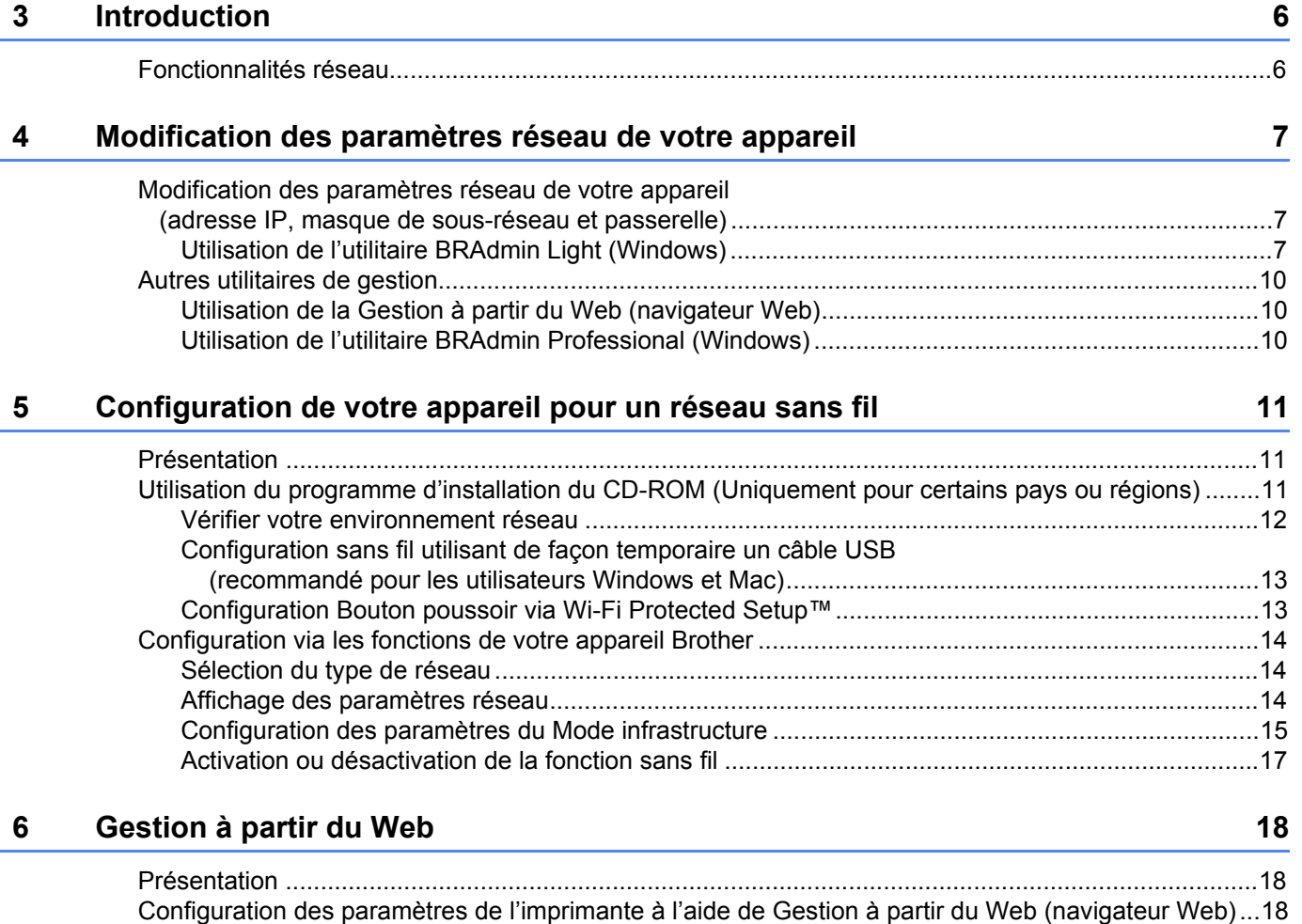

## Section III Paramètres de communication

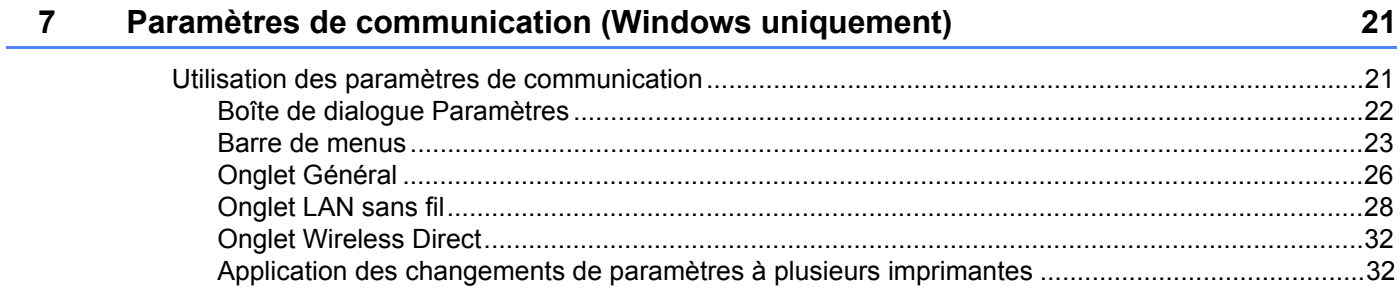

## **Section IV Annexe**

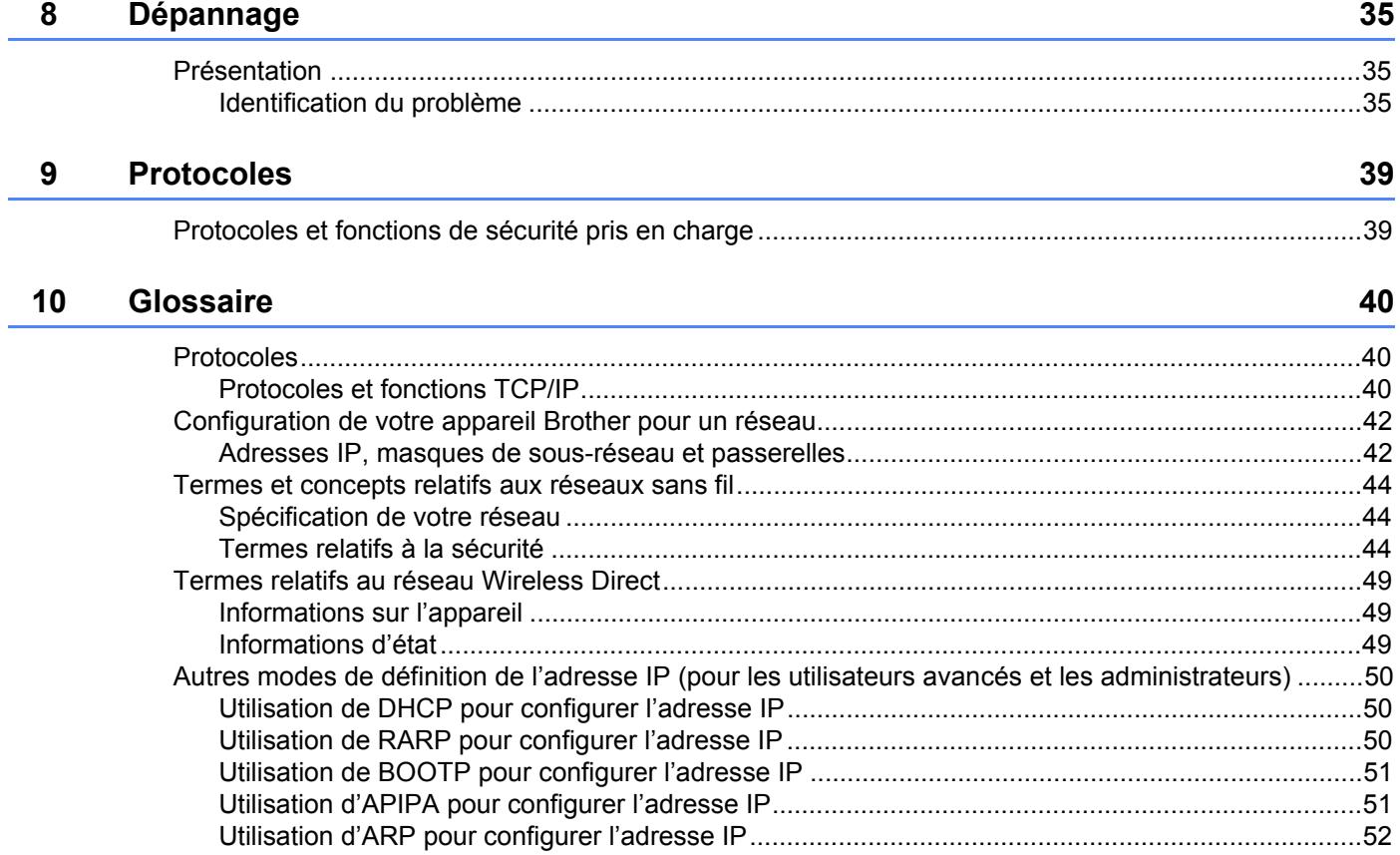

# **Section I**

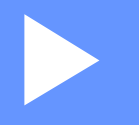

# **Wireless Direct <sup>I</sup>**

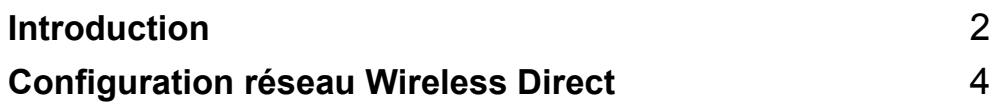

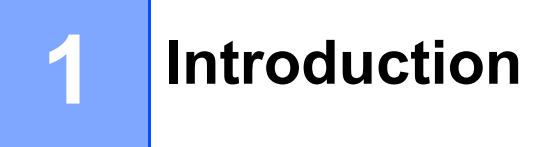

## **Présentation <sup>1</sup>**

Wireless Direct vous permet de configurer un réseau sans fil sécurisé entre votre appareil Brother et un appareil mobile, comme un appareil Android™, un iPhone, un iPod touch ou un iPad, sans passer par un point d'accès.

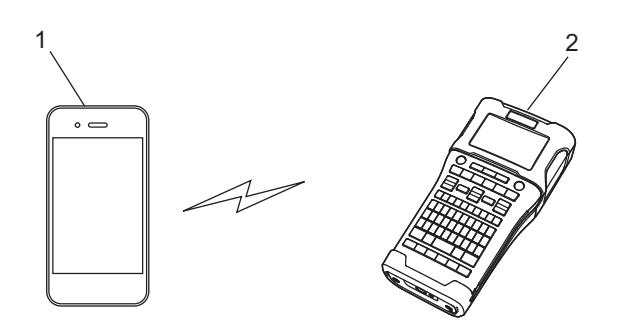

- **1 Appareil mobile**
- **2 Votre appareil Brother**

#### **REMARQUE**

- L'appareil compatible Wireless Direct fait office de point d'accès.
- Lorsque vous utilisez Wireless Direct, votre appareil Brother prend en charge la communication sans fil avec votre appareil mobile.
- Vous ne pouvez pas utiliser simultanément le Mode infrastructure et Wireless Direct. Désactivez l'une des fonctions pour activer l'autre.

# **Configuration matérielle requise <sup>1</sup>**

### **Systèmes d'exploitation pris en charge <sup>1</sup>**

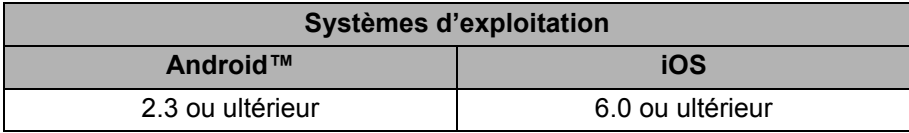

### **Téléchargement et installation des applications disponibles pour les appareils mobiles <sup>1</sup>**

Brother propose différentes applications à utiliser avec votre appareil Brother, notamment des applications qui vous permettent d'imprimer directement depuis votre iPhone, iPad et iPod touch Apple ou votre smartphone Android™. Brother propose également des applications qui vous permettent de transférer sans fil sur votre appareil Brother des données, comme des modèles, symboles et bases de données, ayant été créées depuis un ordinateur.

Pour plus d'informations sur les applications mobiles disponibles pour votre imprimante, consultez le site support.brother.com/g/d/f5f9.

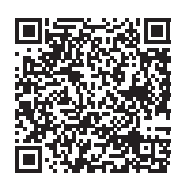

# **2**

# **Configuration réseau Wireless Direct <sup>2</sup>**

Vous pouvez utiliser Wireless Direct pour connecter des appareils mobiles, ordinateurs et autres appareils prenant en charge les connexions Wi-Fi directement avec votre appareil Brother via une connexion réseau sans fil, sans passer par un routeur sans fil ou un point d'accès.

Les méthodes de configuration via les fonctions de votre appareil Brother seront décrites ici. Consultez la section *Paramètres de communication (Windows uniquement)* à la page 21 pour obtenir des informations sur les méthodes de configuration via l'Outil de paramétrage d'imprimante.

## **Configuration de votre réseau via Wireless Direct <sup>2</sup>**

Les paramètres réseau Wireless Direct sont configurés depuis l'écran LCD de votre appareil Brother.

Lorsque vous connectez un appareil Android™, assurez-vous qu'il est configuré pour les connexions Wi-Fi.

- 1 Appuyez sur **Menu**.
- 2 Sélectionnez « WLAN » à l'aide de <sup>a</sup> ou <sup>b</sup>, puis appuyez sur **OK** ou **Entrée**.
- 3 Sélectionnez « Paramètre réseau » à l'aide de <sup>a</sup> ou <sup>b</sup>, puis appuyez sur **OK** ou **Entrée**.
- 4 Sélectionnez « Mode direct » à l'aide de <sup>a</sup> ou <sup>b</sup>, puis appuyez sur **OK** ou **Entrée**.

#### **REMARQUE**

- Si « Désactivé » est sélectionné sur l'écran « Mode réseau », « Activation radio Wi-Fi » s'affiche. Appuyez sur **OK** ou **Entrée**.
- Lorsque votre appareil Brother fonctionne sur piles, l'autonomie diminue rapidement en cas d'utilisation de la fonction sans fil. Un message de confirmation s'affiche donc dès que vous appuyez sur la touche **WiFi**.
- Si vous souhaitez utiliser la fonction sans fil, appuyez sur la touche **OK** ou **Entrée**. Si vous connectez l'adaptateur secteur alors que le message est affiché, la source d'alimentation bascule sur l'adaptateur secteur.
- 5 Le SSID actuel s'affiche à l'écran. Entrez si nécessaire le nouvel SSID, puis appuyez sur **OK** ou **Entrée**.
- 6 Le mot de passe actuel s'affiche à l'écran. Saisissez si nécessaire le nouveau mot de passe, puis appuyez sur **OK** ou **Entrée**.
- 7 L'écran de confirmation du SSID et du mot de passe saisis s'affiche. Pour continuer, appuyez sur n'importe quelle touche, à l'exception de la touche **Alimentation**. Accédez à la page des paramètres réseau sans fil de votre appareil mobile et saisissez le nom SSID et le mot de passe.
- 8 Si votre appareil mobile parvient à se connecter, l'appareil affiche le symbole  $\epsilon_{\rm b}$ . Vous avez terminé la configuration réseau Wireless Direct. L'application Brother iPrint&Label vous permet d'imprimer directement sur votre appareil Brother depuis votre iPhone, iPad ou iPod touch Apple ou votre smartphone Android™. Pour plus d'informations sur les applications mobiles disponibles pour votre imprimante, consultez le site support.brother.com/g/d/f5f9.

# **Section II**

# **Réseau sans fil**

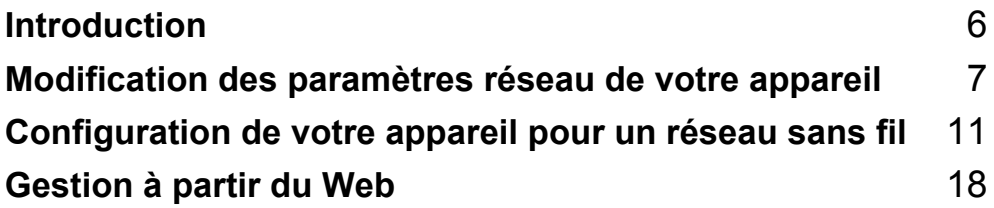

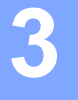

# **Introduction <sup>3</sup>**

### **Fonctionnalités réseau <sup>3</sup>**

Votre appareil Brother peut être partagé sur un réseau sans fil IEEE 802.11b/g/n via le serveur d'impression réseau interne. Le serveur d'impression prend en charge différentes fonctionnalités et modes de connexion sur un réseau gérant TCP/IP, en fonction du système d'exploitation que vous utilisez.

- **BRAdmin Light**
- **BRAdmin Pro**
- **Gestion à partir du Web**
- Driver Deployment Wizard
- **Printer Setting Tool (Outil de paramétrage d'imprimante)**

Pour obtenir plus d'informations et des téléchargements, consultez la page support.brother.com.

# **4**

# **Modification des paramètres réseau de votre appareil <sup>4</sup>**

## **Modification des paramètres réseau de votre appareil (adresse IP, masque de sous-réseau et passerelle) <sup>4</sup>**

#### **Utilisation de l'utilitaire BRAdmin Light (Windows) <sup>4</sup>**

L'utilitaire BRAdmin Light permet d'effectuer la configuration initiale des appareils Brother compatibles réseau. Il peut également rechercher les produits Brother d'un environnement TCP/IP, afficher le statut et configurer des paramètres réseau de base, tels que l'adresse IP.

#### **Installation de BRAdmin Light <sup>4</sup>**

- **1** Vérifiez que votre appareil est allumé.
- 2 Allumez votre ordinateur. Fermez toutes les applications actives avant de procéder à l'installation.
- <sup>3</sup> Insérez le CD-ROM fourni dans son lecteur. L'écran d'accueil s'affiche automatiquement. Si l'écran de nom de modèle s'affiche, sélectionnez votre appareil. Si l'écran de langue s'affiche, sélectionnez votre langue.
- 4 Le menu principal du CD-ROM s'affiche. Cliquez sur [**Applications avancées**].
- 5 Cliquez sur [**Utilitaires réseau**].
- 6 Cliquez sur [**BRAdmin Light**] et suivez les instructions à l'écran.

Vous pouvez télécharger Brother BRAdmin Light en visitant le Site internet Brother support à l'adresse support.brother.com.

#### **REMARQUE**

- Si vous avez besoin d'une gestion plus avancée de l'imprimante, utilisez la dernière version de l'utilitaire BRAdmin Professional de Brother, qui peut être téléchargée depuis support.brother.com.
- Si vous utilisez un pare-feu, un anti-espion ou un antivirus, désactivez-le de façon temporaire. Réactivez ces applications dès que vous êtes sûr de pouvoir imprimer.
- Le nom du nœud s'affiche dans la fenêtre active de BRAdmin Light. Le nom de nœud par défaut du serveur d'impression de l'appareil est « BRWxxxxxxxxxxx ». (« xxxxxxxxxxxx » est basé sur l'adresse MAC/ adresse Ethernet de votre appareil Brother.)
- Le mot de passe par défaut pour les serveurs d'impression Brother est « **access** ».

#### **Définition de l'adresse IP, du masque de sous-réseau et de la passerelle à l'aide de BRAdmin Light <sup>4</sup>**

**1** Lancez l'utilitaire BRAdmin Light.

(Windows 10) Depuis le bouton Démarrer, cliquez sur [**BRAdmin Light**] sous [**Brother**].

(Windows 8/Windows 8.1) Cliquez sur l'icône [**BRAdmin Light**] sur l'écran [**Applications**].

(Windows Vista/Windows 7) Cliquez sur [**Démarrer**] - [**Tous les programmes**] - [**Brother**] - [**BRAdmin Light**] - [**BRAdmin Light**].

2 BRAdmin Light recherche automatiquement les nouveaux appareils.

Double-cliquez sur l'appareil non configuré.

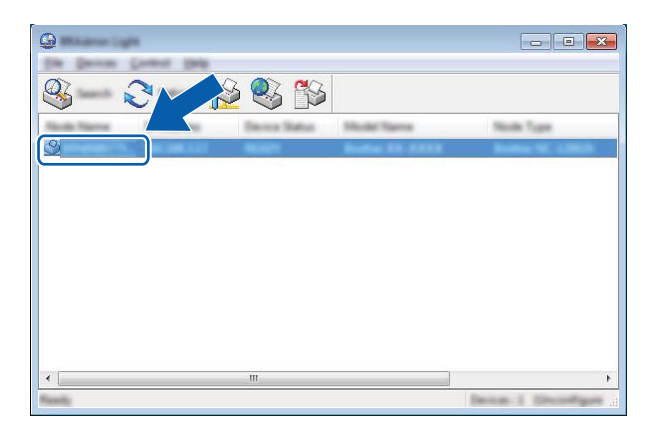

#### **REMARQUE**

Si vous n'utilisez pas de serveur DHCP/BOOTP/RARP, l'appareil s'affiche comme [**Non configuré**] sur l'écran de l'utilitaire BRAdmin Light.

4 Choisissez [**STATIC**] comme [**Boot Method**] (Méthode d'amorçage). Entrez l'[**IP Address**] (Adresse IP), le [**Subnet Mask**] (Masque de sous-réseau) et la [**Gateway**] (Passerelle) (si nécessaire) de votre serveur d'impression.

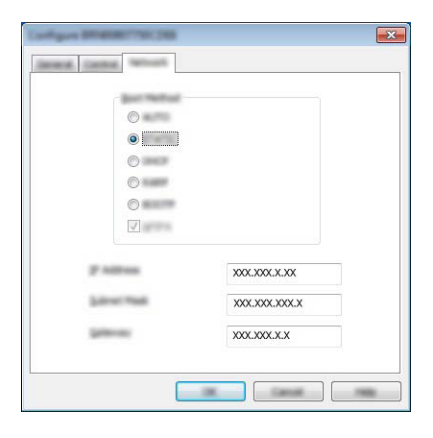

#### 5 Cliquez sur [**OK**].

6 Une fois l'adresse IP correctement programmée, le serveur d'impression Brother s'affiche dans la liste des appareils.

# **Autres utilitaires de gestion <sup>4</sup>**

Outre l'utilitaire BRAdmin Light, les utilitaires de gestion suivants sont également compatibles avec votre appareil Brother. Vous pouvez vous servir de ces utilitaires pour modifier les paramètres réseau.

#### **Utilisation de la Gestion à partir du Web (navigateur Web) <sup>4</sup>**

Vous pouvez utiliser un navigateur Web standard pour modifier les paramètres de votre serveur d'impression au moyen du protocole de transfert hypertexte (HTTP) (voir *Configuration des paramètres de l'imprimante à l'aide de Gestion à partir du Web (navigateur Web)* à la page 18).

#### **Utilisation de l'utilitaire BRAdmin Professional (Windows) <sup>4</sup>**

BRAdmin Professional est un utilitaire permettant une gestion plus avancée des appareils Brother connectés en réseau. Cet utilitaire peut rechercher les produits Brother présents sur votre réseau et afficher l'état des appareils dans une fenêtre de type Explorateur, facile à lire et changeant de couleur en fonction de l'état de chaque appareil.

Pour obtenir plus d'informations et des téléchargements, visitez le site support.brother.com.

#### **REMARQUE**

- Veuillez utiliser la dernière version de l'utilitaire BRAdmin Professional, qui peut être téléchargée depuis support.brother.com. Cet utilitaire est uniquement disponible sous Windows.
- Si vous utilisez un pare-feu, un anti-espion ou un antivirus, désactivez-le de façon temporaire. Réactivez ces applications dès que vous êtes sûr de pouvoir imprimer.
- Le nom du nœud s'affiche dans la fenêtre active de BRAdmin Professional. Le nom par défaut du nœud est « BRWxxxxxxxxxxxx ». (« xxxxxxxxxxxx » est basé sur l'adresse MAC/adresse Ethernet de votre appareil Brother.)

# **5**

# **Configuration de votre appareil pour un réseau sans fil <sup>5</sup>**

# **Présentation <sup>5</sup>**

Vous devez commencer par configurer les paramètres réseau sans fil de votre appareil Brother pour qu'il puisse communiquer avec votre réseau.

Les méthodes de configuration suivantes sont disponibles pour votre appareil Brother.

#### ■ Configuration à l'aide du programme d'installation du CD-ROM et d'un câble USB

Voir ci-dessous. Il s'agit de la méthode recommandée. Elle vous permet de connecter rapidement votre appareil à votre réseau sans fil.

■ Configuration via les fonctions de votre appareil

Consultez la section *Configuration via les fonctions de votre appareil Brother* à la page 14.

#### **Configuration via les Paramètres de communication de l'Outil de paramétrage d'imprimante**

Consultez la section *Paramètres de communication (Windows uniquement)* à la page 21.

#### **REMARQUE**

• Pour obtenir des résultats optimaux lors de l'impression quotidienne standard de documents, placez l'appareil Brother aussi près que possible du point d'accès/routeur WLAN en éliminant les obstacles éventuels. La présence d'objets volumineux et de murs entre les deux appareils, ainsi que les interférences provenant d'autres appareils électroniques, peuvent affecter la vitesse de transfert des données de vos documents.

C'est pour cette raison que les connexions sans fil ne sont pas forcément à privilégier pour tous les types de documents et d'applications. Vous pouvez utiliser une connexion USB si vous souhaitez bénéficier d'un débit optimal.

• Pour configurer les paramètres sans fil, vous devez connaître votre SSID et votre clé réseau.

## **Utilisation du programme d'installation du CD-ROM (Uniquement pour certains pays ou régions) <sup>5</sup>**

Suivez les instructions à l'écran.

Vous pouvez télécharger les dernières versions depuis le Site internet Brother support, à l'adresse support.brother.com.

#### **Vérifier votre environnement réseau <sup>5</sup>**

#### **Connexion à un ordinateur avec un point d'accès/routeur WLAN dans le réseau (Mode infrastructure) <sup>5</sup>**

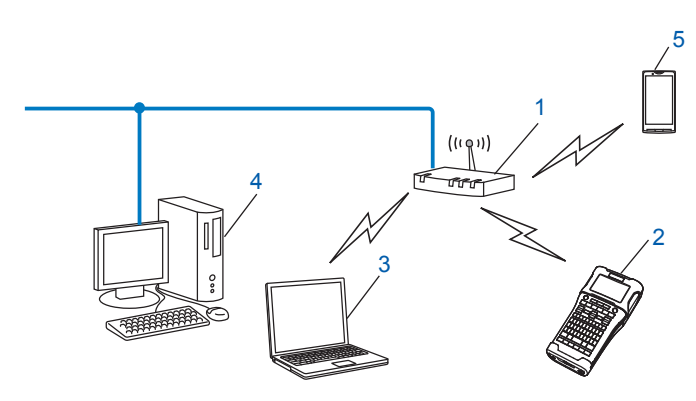

- **1 Point d'accès/routeur WLAN**
- **2 Imprimante réseau sans fil (votre appareil Brother)**
- **3 Ordinateur compatible sans fil connecté au point d'accès/routeur WLAN**
- **4 Ordinateur câblé (non compatible sans fil) connecté au point d'accès/routeur WLAN avec un câble Ethernet**
- **5 Appareil mobile**

#### **REMARQUE**

#### **Méthode d'installation**

Les instructions suivantes détaillent les méthodes permettant d'installer votre appareil Brother dans un environnement réseau sans fil. Choisissez la méthode la mieux adaptée à votre environnement.

- Configuration sans fil utilisant de façon temporaire un câble USB (recommandé pour les utilisateurs Windows et Macintosh)
- Configuration sans fil à l'aide d'un bouton poussoir via WPS

#### **Configuration sans fil utilisant de façon temporaire un câble USB (recommandé pour les utilisateurs Windows et Mac) <sup>5</sup>**

Pour cette méthode, nous conseillons d'utiliser un PC connecté sans fil à votre réseau.

Vous pouvez utiliser un câble USB (A) pour configurer à distance l'imprimante depuis l'ordinateur présent sur le réseau<sup>1</sup>.

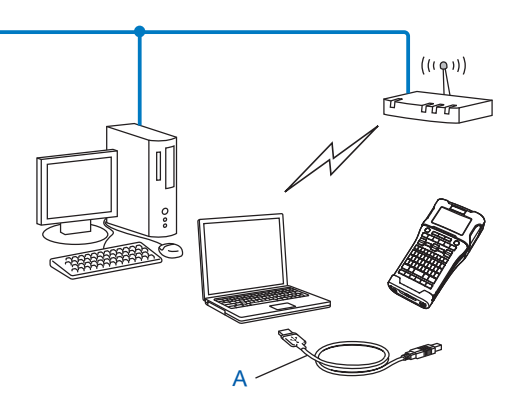

1 Vous pouvez configurer les paramètres sans fil de l'imprimante à l'aide d'un câble USB connecté de façon temporaire à un ordinateur câblé ou sans fil.

#### **Configuration Bouton poussoir via Wi-Fi Protected Setup™ <sup>5</sup>**

Vous pouvez utiliser WPS pour configurer aisément les paramètres de votre réseau sans fil si votre point d'accès/routeur WLAN (A) prend en charge Wi-Fi Protected Setup™ (PBC 1).

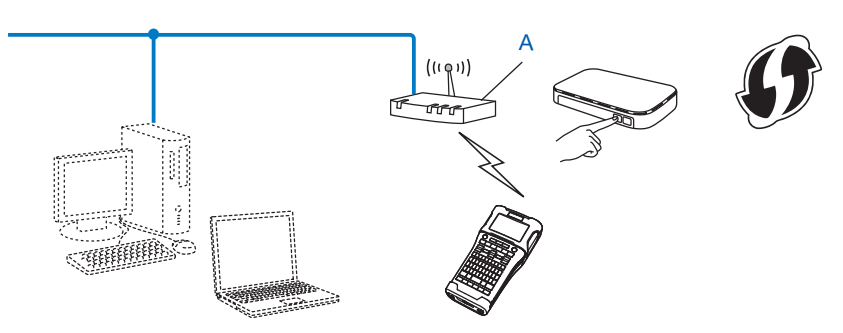

<sup>1</sup> Configuration Bouton poussoir (PBC, Push Button Configuration).

### **Configuration via les fonctions de votre appareil Brother <sup>5</sup>**

Vous pouvez utiliser la touche **Menu** pour sélectionner le type de réseau, configurer ou afficher les paramètres réseau, etc.

#### **Sélection du type de réseau <sup>5</sup>**

- **1** Appuyez sur la touche **Menu**, sélectionnez « WLAN » à l'aide de la touche **A** ou **V**, puis appuyez sur la touche **OK** ou **Entrée**.
- 2 Sélectionnez « Mode réseau » à l'aide de la touche <sup>a</sup> ou <sup>b</sup>, puis appuyez sur la touche **OK** ou **Entrée**.
	- Sélectionnez le type de réseau à utiliser à l'aide de la touche **A** ou **V**, puis appuyez sur la touche **OK** ou **Entrée**.

« Désactivé » : réseau sans fil désactivé « Mode direct » : connexion via Wireless Direct « Mode infrastructure » : connexion via le réseau WLAN L'écran revient alors à l'écran de saisie de texte.

4 Si des messages s'affichent, appuyez sur la touche **OK** ou **Entrée** pour chacun d'eux.

#### **Affichage des paramètres réseau <sup>5</sup>**

- **1** Appuyez sur la touche **Menu**, sélectionnez « WLAN » à l'aide de la touche  $\triangle$  ou **V**, puis appuyez sur la touche **OK** ou **Entrée**.
- 2 Sélectionnez « État du réseau » à l'aide de la touche <sup>a</sup> ou <sup>b</sup>, puis appuyez sur la touche **OK** ou **Entrée**.
- **Sélectionnez «** Mode infrastructure **» à l'aide de la touche ▲ ou ▼**, puis appuyez sur la touche OK ou **Entrée**.

Les paramètres actuels du Mode infrastructure s'affichent.

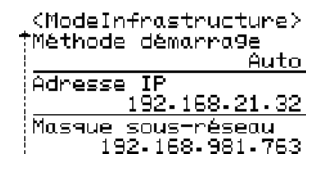

#### **REMARQUE**

Lorsque vous utilisez le Mode direct, sélectionnez « Mode direct ».

4 L'écran revient à l'écran de saisie de texte lorsque vous appuyez sur la touche **OK** ou **Entrée**.

#### **Configuration des paramètres du Mode infrastructure <sup>5</sup>**

La méthode de configuration des paramètres du Mode infrastructure est décrite ci-dessous.

#### **Configuration via WPS**

1 Vérifiez tout d'abord que le symbole WPS est bien présent sur votre point d'accès/routeur WLAN.

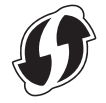

- **2** Appuyez sur la touche **Menu**, sélectionnez « WLAN » à l'aide de la touche ▲ ou ▼, puis appuyez sur la touche **OK** ou **Entrée**.
- <sup>3</sup> Sélectionnez « Paramètre réseau » à l'aide de la touche ▲ ou ▼, puis appuyez sur la touche OK ou **Entrée**.
- 4 Sélectionnez « Mode infrastructure » à l'aide de la touche <sup>a</sup> ou <sup>b</sup>, puis appuyez sur la touche **OK** ou **Entrée**.
- 5 Placez votre appareil Brother à portée du point d'accès/routeur WPS. La portée peut varier en fonction de votre environnement. Consultez les instructions fournies avec votre point d'accès/routeur.
- 6 Sélectionnez « Bouton Push » à l'aide de la touche <sup>a</sup> ou <sup>b</sup>, puis appuyez sur la touche **OK** ou **Entrée**.
- 7 Un ou deux messages s'affichent avant le message « Démarrer WPS sur votre point d'accès sans fil ». Appuyez sur **OK** ou **Entrée** pour chaque message. Le message « Démarrer WPS sur votre point d'accès sans fil » s'affiche.
- 8 Appuyez sur le bouton WPS de votre point d'accès/routeur WLAN et sur la touche **OK** ou **Entrée** de votre appareil Brother.

#### **REMARQUE**

Appuyez sur la touche **Échap** pour revenir à l'étape précédente.

- 9 « Connexion » s'affiche pendant un certain temps, puis « Connecté ! ».
- 0 Appuyez sur la touche **OK** ou **Entrée**. L'écran revient à l'écran de saisie de texte. Selon l'intensité du signal sans fil, l'indicateur de la connexion sans fil correspondra à l'un des symboles suivants :  $\bar{\mathbb{R}}$   $\sim$  .

#### **REMARQUE**

- Votre appareil Brother essaiera de se connecter via WPS pendant 2 minutes. Si vous appuyez sur la touche **WiFi** pendant cette période, l'appareil essaiera alors de se connecter pendant 2 minutes supplémentaires.
- Si votre appareil Brother ne parvient pas à se connecter au réseau, un message indiquant l'échec de la connexion s'affiche.

#### **Configuration via la saisie du code PIN <sup>5</sup>**

- **1** Appuyez sur la touche **Menu**, sélectionnez « WLAN » à l'aide de la touche  $\blacktriangle$  ou **V**, puis appuyez sur la touche **OK** ou **Entrée**.
- <sup>2</sup> Sélectionnez « Paramètre réseau » à l'aide de la touche ▲ ou ▼, puis appuyez sur la touche OK ou **Entrée**.
- <sup>3</sup> Sélectionnez « Mode infrastructure » à l'aide de la touche ▲ ou **V**, puis appuyez sur la touche OK ou **Entrée**.
- 4 Sélectionnez « Code PIN » à l'aide de la touche <sup>a</sup> ou <sup>b</sup>, puis appuyez sur la touche **OK** ou **Entrée**.
- 5 Si des messages s'affichent, appuyez sur la touche **OK** ou **Entrée** pour chacun d'eux.
- 6 Saisissez sur votre point d'accès/routeur le code PIN affiché à l'écran, puis appuyez sur la touche **OK** ou **Entrée**.

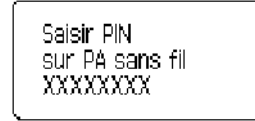

- 7 « Connexion » s'affiche pendant un certain temps, puis « Connecté ! ».
- 8 Appuyez sur la touche **OK** ou **Entrée**. L'écran revient à l'écran de saisie de texte. Selon l'intensité du signal sans fil, l'indicateur de la connexion sans fil correspondra à l'un des symboles suivants :  $\Rightarrow$  .

#### **Configuration via l'assistant de configuration <sup>5</sup>**

- **1** Appuyez sur la touche **Menu**, sélectionnez « WLAN » à l'aide de la touche **A** ou **V**, puis appuyez sur la touche **OK** ou **Entrée**.
- **2 Sélectionnez «** Paramètre réseau **» à l'aide de la touche ▲ ou ▼**, puis appuyez sur la touche OK ou **Entrée**.
- <sup>3</sup> Sélectionnez « Mode infrastructure » à l'aide de la touche ▲ ou **V**, puis appuyez sur la touche OK ou **Entrée**.
- $(4)$  Sélectionnez « Assistant configuration » à l'aide de la touche  $\blacktriangle$  ou  $\blacktriangledown$ , puis appuyez sur la touche **OK** ou **Entrée**.
- 5 Si des messages s'affichent, appuyez sur la touche **OK** ou **Entrée** pour chacun d'eux. Le SSID des réseaux disponibles s'affiche.

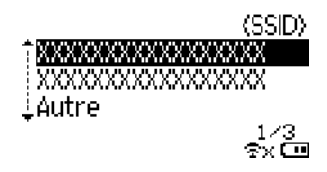

**5**

6 Sélectionnez le SSID à l'aide de la touche  $\triangle$  ou  $\blacktriangledown$ , ou sélectionnez « Autre » et saisissez le SSID (entre 1 et 32 caractères), puis appuyez sur la touche **OK** ou **Entrée**. L'écran « Mot de passe » s'affiche.

(Mot de passe)

#### $\blacktriangleright$ xxxxxxx<

©∨ (mi

- 7 Saisissez le mot de passe (entre 8 et 63 caractères), puis appuyez sur la touche **OK** ou **Entrée**.
- 8 L'écran revient à l'écran de saisie de texte, et  $\triangle$  clignote pendant l'établissement de la connexion. Au bout de 90 secondes, l'indicateur se change en  $_{\infty}$ , mais votre appareil Brother continue d'essayer de se connecter au réseau.
- 9 Une fois l'appareil connecté, selon l'intensité du signal sans fil, l'indicateur de la connexion sans fil correspondra à l'un des symboles suivants :  $\frac{1}{2}$ ,

#### **Activation ou désactivation de la fonction sans fil <sup>5</sup>**

Pour activer ou désactiver la fonction sans fil, appuyez sur la touche **WiFi**. Le paramètre par défaut est « Désactivé ».

1 Appuyez sur la touche **WiFi**.

2 Appuyez une nouvelle fois sur la touche **WiFi** pour désactiver la fonction sans fil.

#### **REMARQUE**

- Si « Désactivé » est sélectionné sur l'écran « Mode réseau », la fonction sans fil reste désactivée, même si vous appuyez sur la touche **WiFi**.
- Lorsque votre appareil Brother fonctionne sur piles, l'autonomie diminue rapidement en cas d'utilisation de la fonction sans fil. Un message de confirmation s'affiche donc dès que vous appuyez sur la touche **WiFi**. Si vous souhaitez utiliser la fonction sans fil, appuyez sur la touche **OK** ou **Entrée**. Si vous connectez l'adaptateur secteur alors que le message est affiché, la source d'alimentation bascule sur l'adaptateur secteur.

**6**

# **Gestion à partir du Web <sup>6</sup>**

## **Présentation <sup>6</sup>**

Vous pouvez utiliser un navigateur Web standard pour gérer via HTTP un appareil présent sur votre réseau. Gestion à partir du Web vous permet de réaliser les tâches suivantes :

- Afficher les informations d'état de l'appareil Brother
- Modifier les paramètres réseau tels que les informations TCP/IP
- Afficher les informations de version des logiciels de l'appareil et du serveur d'impression
- Modifier les informations de configuration du réseau et de l'imprimante

#### **REMARQUE**

Nous conseillons d'utiliser Microsoft® Internet Explorer® 7.0 ou ultérieur ou Firefox® 25.0.1 ou ultérieur pour Windows, et Safari® 5.0.6 ou ultérieur ou Firefox® 26.0 ou ultérieur pour Mac.

Assurez-vous que JavaScript et les cookies sont toujours activés, quel que soit le navigateur utilisé.

Pour bénéficier de l'application Gestion à partir du Web, votre réseau doit utiliser le protocole TCP/IP, et l'appareil ainsi que l'ordinateur doivent disposer d'une adresse IP valide.

## **Configuration des paramètres de l'imprimante à l'aide de Gestion à partir du Web (navigateur Web) <sup>6</sup>**

Vous pouvez utiliser un navigateur Web standard pour modifier les paramètres de votre serveur d'impression au moyen du protocole de transfert hypertexte (HTTP).

#### **IMPORTANT**

Le mot de passe par défaut se trouve au dos de l'appareil et est indiqué par « Pwd ».

Nous vous conseillons de modifier immédiatement le mot de passe par défaut pour protéger votre appareil contre les accès non autorisés.

Si vous ne trouvez pas l'étiquette « Pwd », suivez ces étapes :

1 Éteignez l'imprimante puis appuyez de façon prolongée sur le bouton d'**Alimentation** et les touches **D** et **W** simultanément.

Quand  $\left| \frac{\text{p-touch}}{\text{EDGE}} \right|$  ou  $\left| \frac{\text{bother}}{\text{P-tuck}} \right|$  s'affiche sur l'écran LCD, relâchez le bouton d'Alimentation.

3 Quand le mot de passe s'affiche sur l'écran LCD, relâchez les touches **<sup>D</sup>** et **<sup>W</sup>**.

1 Saisissez « http://adresse\_ip\_imprimante/ » dans la barre d'adresse de votre navigateur. (Où « adresse\_ip\_imprimante » correspond à l'adresse IP de votre appareil ou au nom du serveur d'impression.) Par exemple, si l'adresse IP de l'imprimante est 192.168.1.2, saisissez : http://192.168.1.2/

Gestion à partir du Web

- 2 Si un mot de passe vous est demandé, saisissez-le dans le champ **Connexion**.
- $3$  Cliquez sur  $\rightarrow$ .
- 4 Cliquez sur l'onglet **Réseau**.
- 5 Modifiez les paramètres de votre appareil, si nécessaire.

#### **REMARQUE**

Si vous avez modifié le fichier des hôtes de votre ordinateur ou que vous utilisez un système de noms de domaine (DNS), vous pouvez également entrer le nom DNS du serveur d'impression. Le serveur d'impression prenant en charge TCP/IP et NetBIOS, vous pouvez également entrer le nom NetBIOS du serveur d'impression. Pour trouver le nom NetBIOS, cliquez sur l'onglet **Réseau**, puis sélectionnez **État du réseau**. Le nom NetBIOS attribué correspond aux 15 premiers caractères du nom du nœud et s'affiche sous la forme « BRWxxxxxxxxxxx » (où « xxxxxxxxxxxxxxx » correspond à l'adresse Ethernet).

#### **REMARQUE**

#### **Définition d'un mot de passe**

Nous vous conseillons de définir un mot de passe de connexion afin d'empêcher tout accès non autorisé à l'application Gestion à partir du Web.

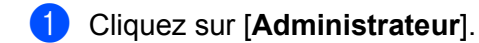

2. Saisissez le mot de passe que vous souhaitez utiliser (32 caractères maximum).

3 Saisissez une nouvelle fois le mot de passe dans la zone [**Confirmer nouveau mot de passe**].

4 Cliquez sur [**Envoyer**].

La prochaine fois que vous accéderez à Gestion à partir du Web, saisissez un mot de passe dans la zone **[Connexion**], puis cliquez sur  $\rightarrow$ .

Après la configuration des paramètres, déconnectez-vous en cliquant sur  $\rightarrow$ .

Vous pouvez également définir un mot de passe en cliquant sur [**Configurez le mot de passe**] sur la page Web de l'appareil si vous ne définissez pas de mot de passe de connexion.

# **Section III**

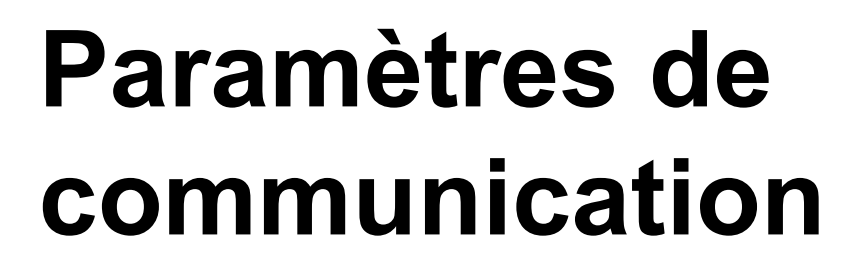

**Paramètres de communication (Windows uniquement)** 21

# **7**

# **Paramètres de communication (Windows uniquement) <sup>7</sup>**

Vous pouvez utiliser la boîte de dialogue [Paramètres de communication] de l'Outil de paramétrage d'imprimante pour spécifier ou modifier les informations de communication lorsque vous connectez l'appareil Brother et l'ordinateur avec un câble USB. Vous pouvez non seulement modifier les paramètres de communication d'une imprimante, mais aussi appliquer aisément les mêmes paramètres à plusieurs imprimantes.

#### **REMARQUE**

L'Outil de paramétrage d'imprimante est installé en même temps que le pilote d'imprimante et d'autres logiciels.

#### **IMPORTANT**

- L'Outil de paramétrage d'imprimante n'est compatible qu'avec votre appareil Brother.
- Vérifiez que l'adaptateur secteur est bien branché sur une prise électrique.
- Assurez-vous que le pilote d'imprimante a été installé et qu'il est fonctionnel.
- Connectez cet appareil à un ordinateur en utilisant un câble USB. Cet outil ne vous permet pas de spécifier les paramètres via une connexion LAN sans fil.

### **Utilisation des paramètres de communication <sup>7</sup>**

1 Connectez à l'ordinateur l'appareil Brother à configurer.

2 Sous Windows 10 : depuis le bouton Démarrer, cliquez sur [Printer Setting Tool] (Outil de paramétrage d'imprimante) sous [Brother].

Windows 8/Windows 8.1 : depuis l'écran [Applications], cliquez sur [Outil de paramétrage d'imprimante]. Windows Vista/Windows 7 : depuis le menu Démarrer, cliquez sur [Tous les programmes] - [Brother] - [Label & Mobile Printer] - [Outil de paramétrage d'imprimante].

La fenêtre principale apparaît.

- 3 Sélectionnez l'appareil Brother à configurer depuis la liste déroulante [Imprimante], puis cliquez sur [Paramètres de communication]. La fenêtre [Paramètres de communication] apparaît.
- 4 Spécifiez ou modifiez les paramètres. (Les écrans suivants proviennent de Windows.)

#### **Boîte de dialogue Paramètres <sup>7</sup>**

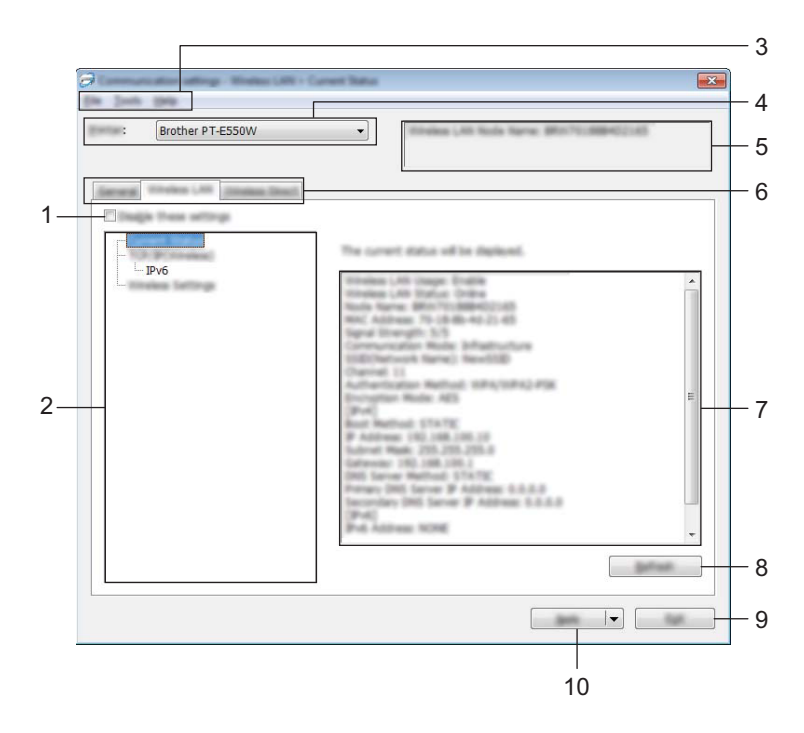

#### **1 Désactiver ces paramètres**

Lorsque vous cochez cette case, s'affiche dans l'onglet et il est alors impossible de spécifier ou de modifier les paramètres.

Les paramètres d'un onglet dans lequel s'affiche ne seront pas appliqués à l'imprimante, même si vous cliquez sur [Appliquer]. En outre, les paramètres de l'onglet ne seront ni enregistrés ni exportés si vous exécutez la commande [Enregistrer dans le fichier de commande] ou [Exporter].

Pour appliquer les paramètres à l'imprimante, les enregistrer ou les exporter, veillez à décocher cette case.

#### **2 Éléments**

Lorsque [État actuel] est sélectionné, les paramètres actuels s'affichent dans la zone d'affichage/de modification des paramètres.

Sélectionnez l'élément correspondant aux paramètres que vous souhaitez modifier.

#### **3 Barre de menus**

Sélectionnez une commande contenue dans l'un des menus de la liste.

Pour plus d'informations sur la barre de menus, consultez la section *Barre de menus* à la page 23.

#### **4 Imprimante**

Permet de sélectionner l'imprimante dont vous souhaitez modifier les paramètres.

Si une seule imprimante est connectée, aucune sélection n'est nécessaire. Seule cette imprimante s'affichera.

#### **5 Nom du nœud**

Affiche le nom du nœud. Vous pouvez également modifier ce nom (voir *Menu Outils* à la page 25).

#### **6 Onglets des paramètres**

Cliquez sur l'onglet contenant les paramètres à spécifier ou à modifier.

Si s'affiche dans l'onglet, les paramètres de cet onglet ne seront pas appliqués à l'imprimante.

#### **7 Zone d'affichage/de modification des paramètres**

Affiche les paramètres actuels de l'élément sélectionné. Modifiez si nécessaire les paramètres à l'aide des menus déroulants, d'une saisie directe ou d'une autre méthode appropriée.

#### **8 Actualiser**

Cliquez sur ce bouton pour mettre à jour les paramètres affichés avec les informations les plus récentes.

#### **9 Quitter**

Quitte [Paramètres de communication] et retourne à la fenêtre principale de l'Outil de paramétrage d'imprimante.

#### **IMPORTANT**

Les paramètres ne seront pas appliqués aux imprimantes si vous cliquez sur le bouton [Quitter] sans avoir au préalable cliqué sur le bouton [Appliquer] après avoir modifié des paramètres.

#### **10 Appliquer**

Cliquez sur [Appliquer] pour appliquer les paramètres à l'imprimante.

Pour enregistrer les paramètres spécifiés dans un fichier de commande, sélectionnez [Enregistrer dans le fichier de commande] dans le menu déroulant.

#### **IMPORTANT**

Cliquer sur [Appliquer] applique à l'imprimante tous les paramètres de l'ensemble des onglets. Si la case IDésactiver ces paramètres] est cochée, les paramètres de cet onglet ne seront pas appliqués.

#### **Barre de menus <sup>7</sup>**

#### **Menu Fichier <sup>7</sup>**

#### **Appliquer les paramètres à l'imprimante**

Applique les paramètres à l'imprimante.

#### **IMPORTANT**

Si la case [Désactiver ces paramètres] est cochée, les paramètres de cet onglet ne seront pas enregistrés.

#### **Enregistrer les paramètres dans le fichier de commande**

Enregistre les paramètres spécifiés dans un fichier de commande.

Le fichier porte l'extension « .bin ».

#### **IMPORTANT**

- Si la case [Désactiver ces paramètres] est cochée, les paramètres de cet onglet ne seront pas enregistrés.
- Les informations suivantes ne sont pas enregistrées avec les commandes de paramètres.
	- Nom du nœud.
	- Adresse IP, masque de sous-réseau et passerelle par défaut (lorsque l'adresse IP est définie sur [STATIC]).
- Les commandes de paramètres de communication enregistrées ne sont destinées à être utilisées que pour appliquer des paramètres à une imprimante. Les paramètres ne peuvent pas être appliqués en important ce fichier de commande.
- Les fichiers de commande enregistrés contiennent des clés d'authentification et des mots de passe. Prenez toutes les mesures nécessaires pour protéger ces fichiers, par exemple en les enregistrant dans un dossier auquel les autres utilisateurs ne peuvent pas accéder.
- N'envoyez pas le fichier de commande à une imprimante dont le modèle n'était pas spécifié lors de l'exportation de ce fichier.

#### **Importer**

• Importer depuis les paramètres sans fil actuels de l'ordinateur.

Importe les paramètres depuis l'ordinateur.

#### **REMARQUE**

- Seuls les paramètres d'authentification de sécurité personnelle (système ouvert, authentification à clé publique et WPA/WPA2-PSK) peuvent être importés. Les paramètres d'authentification de sécurité d'entreprise (tels que LEAP et EAP-FAST) et WPA2-PSK (TKIP), WPA-PSK (AES) ne peuvent pas l'être.
- Si plusieurs LAN sans fil sont activés pour l'ordinateur utilisé, les premiers paramètres sans fil (paramètres personnels uniquement) détectés seront pris en compte pour l'importation.
- Seuls les paramètres (mode de communication, SSID, méthode d'authentification, mode de cryptage et clé d'authentification) de l'onglet [LAN sans fil] - volet [Paramètres sans fil] peuvent être importés.
	- Sélectionner un profil à importer.

Importe le fichier exporté et applique les paramètres à une imprimante. Cliquez sur [Parcourir] pour afficher une boîte de dialogue permettant de rechercher le fichier. Sélectionnez le fichier à importer. Les paramètres du fichier sélectionné s'affichent dans la zone d'affichage/de modification des paramètres.

#### **REMARQUE**

- Tous les paramètres, tels que les paramètres sans fil ou les paramètres TCP/IP, peuvent être importés. Les noms de nœuds ne peuvent toutefois pas être importés.
- Seuls les profils compatibles avec l'imprimante sélectionnée peuvent être importés.
- Si l'adresse IP du profil importé est définie sur [STATIC], modifiez si nécessaire cette adresse afin qu'elle ne soit pas identique à l'adresse IP d'une imprimante présente sur le réseau et dont les paramètres ont déjà été définis.

**24**

#### **Exporter**

Enregistre les paramètres actuels dans un fichier.

#### **IMPORTANT**

- Si la case [Désactiver ces paramètres] est cochée, les paramètres de cet onglet ne seront pas enregistrés.
- Les fichiers exportés ne sont pas cryptés.

#### **Menu Outils <sup>7</sup>**

#### **Paramètres d'option**

**• Redémarrer automatiquement l'imprimante après avoir appliquer les nouveaux paramètres.**

Si cette case est cochée, l'imprimante redémarre automatiquement une fois les paramètres de communication appliqués.

Si cette case est décochée, les imprimantes doivent être redémarrées manuellement.

#### **REMARQUE**

Lorsque vous configurez plusieurs imprimantes, vous pouvez réduire le temps requis pour modifier les paramètres en décochant cette case. Nous vous conseillons néanmoins de cocher cette case lors de la configuration de la première imprimante, pour pouvoir vérifier que chaque paramètre fonctionne comme prévu.

#### • **Détecte automatiquement l'imprimante connectée et récupère les paramètres actuels.**

Si cette case est cochée et qu'une imprimante est connectée à l'ordinateur, l'imprimante est automatiquement détectée et ses paramètres actuels sont affichés dans la page [État actuel].

#### **REMARQUE**

Si le modèle de l'imprimante connectée diffère de celui de l'imprimante affichée dans la liste déroulante [Imprimante], les paramètres disponibles dans tous les onglets changent pour correspondre à l'imprimante connectée.

#### **Modifier le nom du nœud**

Permet de modifier le nom de chaque nœud.

#### **Rétablir les paramètres de communication par défaut**

Rétablit les paramètres de communication d'origine.

#### **Menu Aide <sup>7</sup>**

#### **Afficher l'aide**

Affiche l'aide.

**À propos de**

Affiche les informations de version.

### **Onglet Général <sup>7</sup>**

#### **Paramètres de communication <sup>7</sup>**

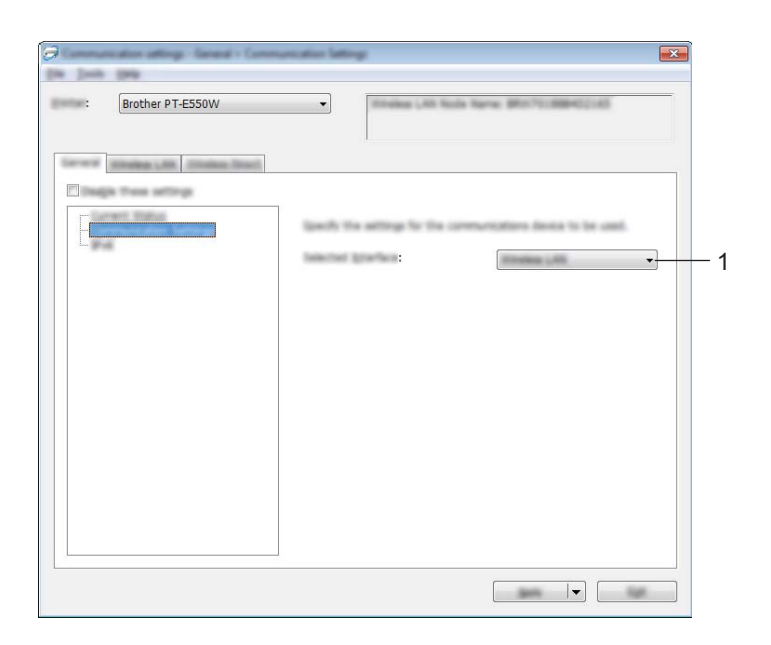

#### **1 Interface sélectionnée**

Sélectionnez [NON], [LAN sans fil] ou [Wireless Direct].

#### **IPv6 <sup>7</sup>**

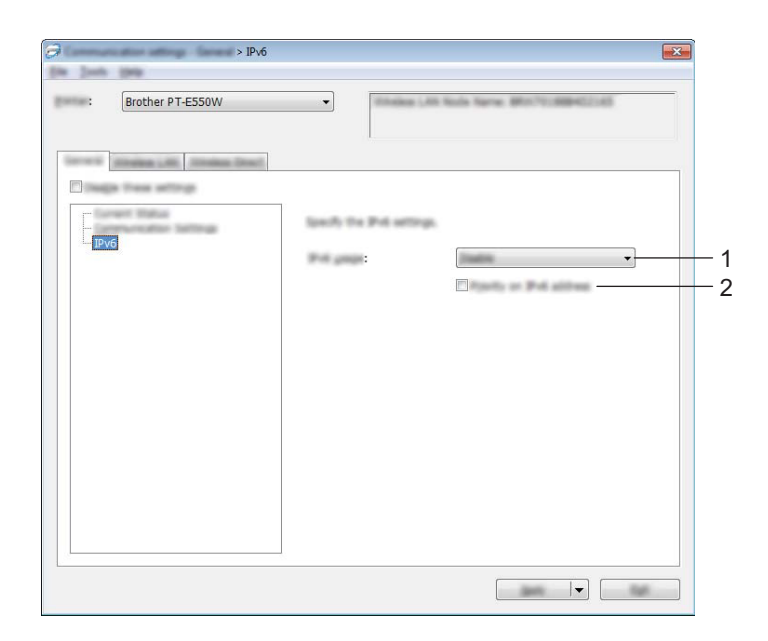

#### **1 Utilisation d'IPv6**

Sélectionnez [Activer] ou [Désactiver].

#### **2 Priorité au protocole IPv6**

Cochez cette case pour donner la priorité aux adresses IPv6.

#### **Onglet LAN sans fil <sup>7</sup>**

#### **TCP/IP (sans fil) <sup>7</sup>**

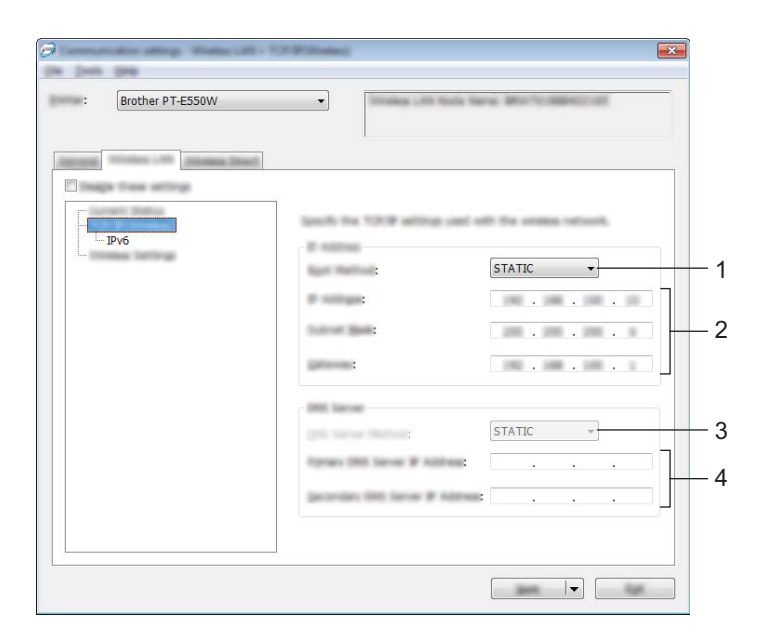

#### **1 Méthode d'amorçage**

Sélectionnez [STATIC], [AUTO], [BOOTP], [DHCP] ou [RARP].

#### **2 Adresse IP/Masque de sous-réseau/Passerelle**

Spécifiez les différentes valeurs. Vous ne pouvez saisir de paramètres que lorsque l'adresse IP est définie sur [STATIC].

**3 Méthode du serveur DNS** Sélectionnez [STATIC] ou [AUTO].

#### **4 Adresse IP du serveur DNS principal/Adresse IP du serveur DNS secondaire**

Vous ne pouvez saisir de paramètres que lorsque le serveur DNS est défini sur [STATIC].

#### **IPv6 <sup>7</sup>**

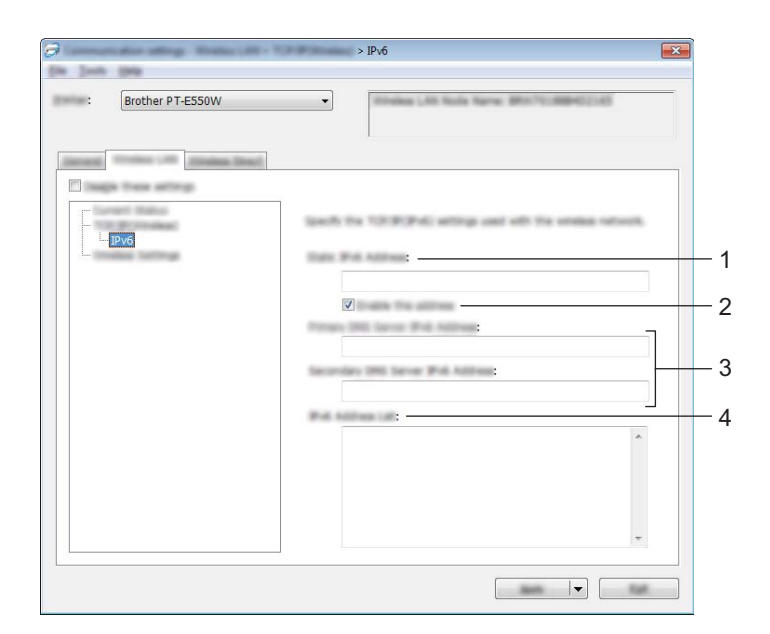

- **1 Adresse IPv6 statique** Spécifiez la valeur.
- **2 Activer cette adresse**

Cochez cette case pour activer l'adresse IPv6 statique spécifiée.

- **3 Adresse IPv6 Serveur DNS Primaire/Adresse IPv6 Serveur DNS Secondaire** Spécifiez les valeurs.
- **4 Liste des adresses IPv6** Affiche la liste des adresses IPv6.

#### **Paramètres sans fil <sup>7</sup>**

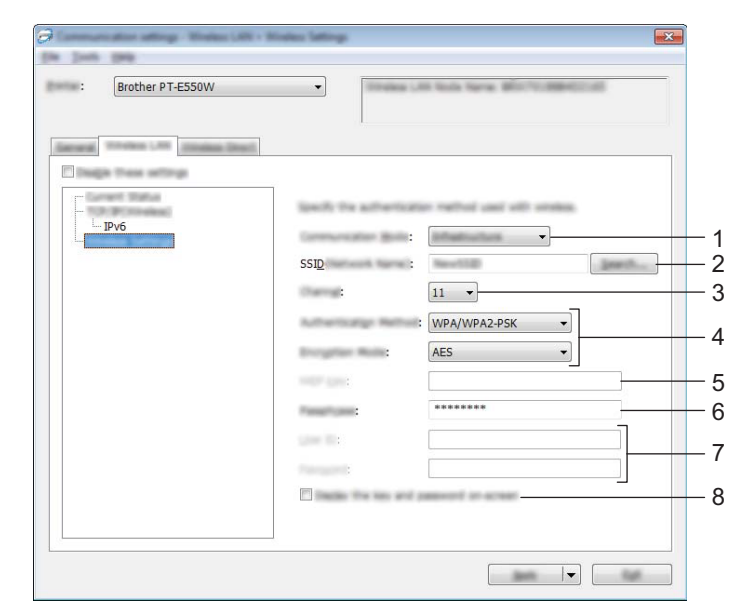

#### **1 Mode de communication**

Sélectionnez [Ad hoc] ou [Infrastructure].

#### **REMARQUE**

Tous les ordinateurs, appareils mobiles et systèmes d'exploitation ne prennent pas forcément en charge le mode ad hoc.

#### **2 SSID (Nom du réseau)**

Cliquez sur le bouton [Rechercher] pour afficher les options SSID dans une autre boîte de dialogue.

**3 Canal**

Sélectionnez l'une des options affichées.

#### **4 Méthode d'authentification/Mode de cryptage**

Les modes de cryptage pris en charge pour les différentes méthodes d'authentification sont présentés à la section *Modes de communication et méthodes d'authentification/modes de cryptage* à la page 31.

**5 Clé WEP**

Vous ne pouvez spécifier de paramètre que si WEP est sélectionné comme mode de cryptage.

#### **6 Phrase secrète**

Vous ne pouvez spécifier de paramètre que si WPA2-PSK ou WPA/WPA2-PSK est sélectionné comme méthode d'authentification.

#### **7 ID de l'utilisateur/Mot de passe**

Vous ne pouvez spécifier de paramètres que si LEAP, EAP-FAST, EAP-TTLS ou EAP-TLS est sélectionné comme méthode d'authentification. En outre, avec EAP-TLS, il n'est pas nécessaire d'enregistrer un mot de passe, mais vous devez enregistrer un certificat client. Pour enregistrer un certificat, connectez-vous à l'imprimante depuis un navigateur Web, puis spécifiez le certificat. Pour obtenir des informations détaillées sur l'utilisation d'un navigateur Web, consultez la section *Gestion à partir du Web* à la page 18.

#### **8 Afficher la clé et le mot de passe à l'écran**

Si vous cochez cette case, les clés et les mots de passe s'afficheront en texte clair (texte non crypté).

#### **Modes de communication et méthodes d'authentification/modes de cryptage <sup>7</sup>**

Lorsque le [Mode de communication] est défini sur [Ad hoc]

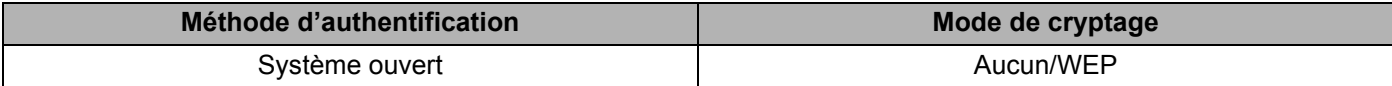

Lorsque le [Mode de communication] est défini sur [Infrastructure]

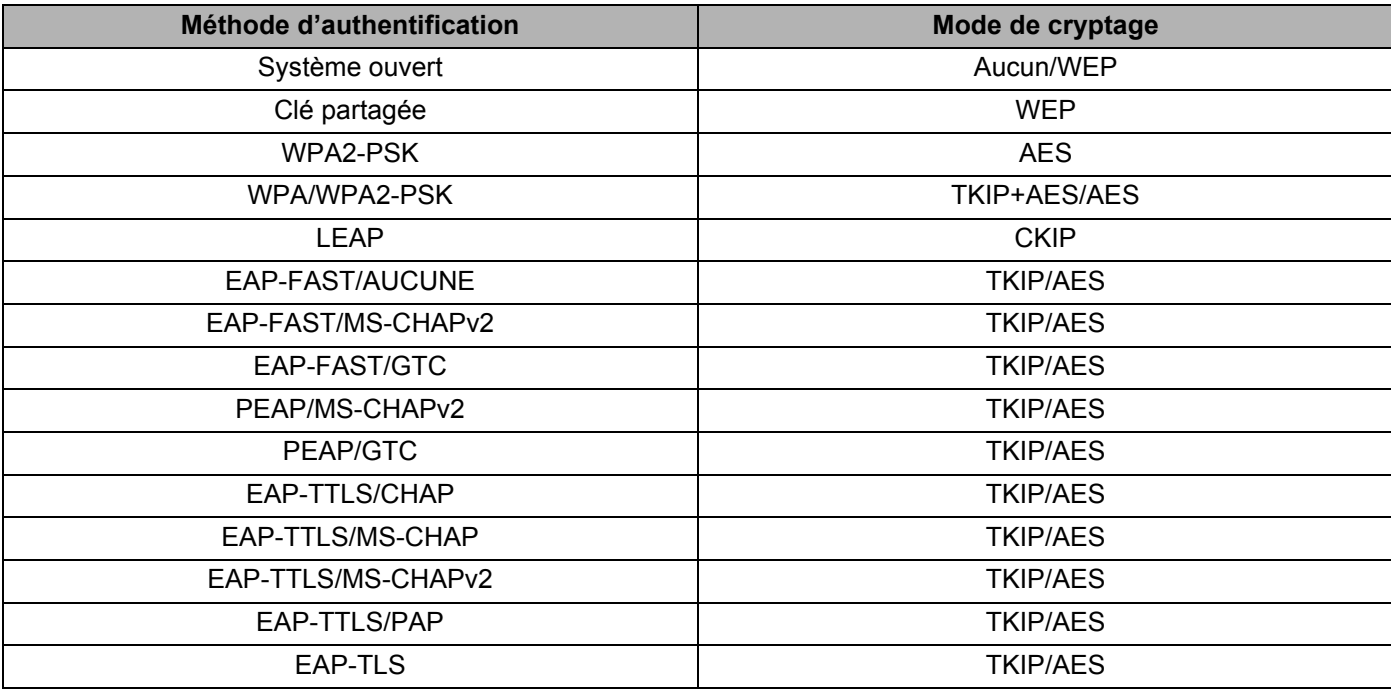

#### **IMPORTANT**

Pour définir des paramètres de sécurité de niveau plus élevé :

Lorsque vous effectuez une vérification de certificat via la méthode d'authentification EAP-FAST, PEAP, EAP-TTLS ou EAP-TLS, le certificat ne peut pas être spécifié depuis l'Outil de paramétrage d'imprimante. Une fois que l'imprimante a été configurée de façon à pouvoir se connecter au réseau, spécifiez le certificat en accédant à l'imprimante depuis un navigateur Web.

Pour obtenir des informations détaillées sur l'utilisation d'un navigateur Web, consultez la section *Gestion à partir du Web* à la page 18.

#### **Onglet Wireless Direct <sup>7</sup>**

#### **Paramètres Wireless Direct <sup>7</sup>**

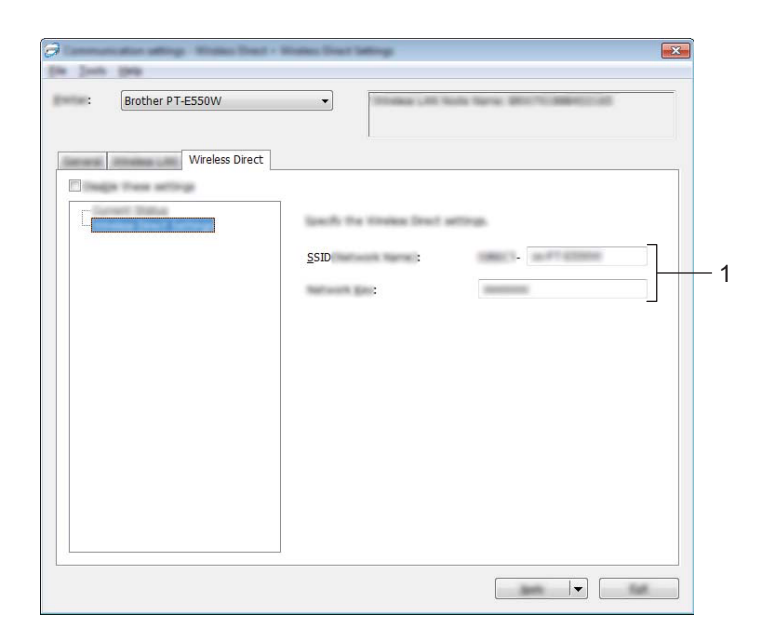

#### **1 SSID (Nom du réseau)/Clé réseau**

Saisissez le SSID (25 caractères ASCII maximum) et la clé réseau (63 caractères maximum) à utiliser en mode Wireless Direct.

Vous ne pouvez spécifier de paramètre que si [STATIC] est sélectionné comme [Génération SSID/clé réseau].

#### **Application des changements de paramètres à plusieurs imprimantes <sup>7</sup>**

1 Après avoir appliqué les paramètres de la première imprimante, déconnectez cette dernière de l'ordinateur, puis connectez la deuxième imprimante à la place.

2 Sélectionnez l'imprimante nouvellement connectée dans la liste déroulante [Imprimante].

#### **REMARQUE**

Si la case [Détecte automatiquement l'imprimante connectée et récupère les paramètres actuels.] est cochée dans la boîte de dialogue [Paramètres d'option], l'imprimante connectée avec le câble USB est automatiquement sélectionnée.

Pour obtenir des informations détaillées, consultez la section *Menu Fichier* à la page 23.

#### **3** Cliquez sur le bouton [Appliquer].

Les mêmes paramètres que ceux ayant été appliqués à la première imprimante sont appliqués à la deuxième.

#### **REMARQUE**

Si la case [Redémarrer automatiquement l'imprimante après avoir appliquer les nouveaux paramètres] est décochée, les imprimantes ne seront pas redémarrées après la modification des paramètres, réduisant ainsi le temps requis pour les configurer. Nous recommandons toutefois de cocher la case [Redémarrer automatiquement l'imprimante après avoir appliquer les nouveaux paramètres] lors de la configuration de la première imprimante, afin que vous puissiez vérifier que les paramètres permettent d'établir une connexion correcte avec le point d'accès. Pour obtenir des informations détaillées, consultez la section *Menu Fichier* à la page 23.

4 Répétez les étapes  $\bigcirc$  à  $\bigcirc$  pour toutes les imprimantes dont vous souhaitez modifier les paramètres.

#### **IMPORTANT**

Si l'adresse IP est définie sur [STATIC], la nouvelle imprimante récupère également la même adresse IP que la première imprimante.

Modifiez si nécessaire l'adresse IP.

#### **REMARQUE**

Pour enregistrer les paramètres actuels dans un fichier, cliquez sur [Fichier] - [Exporter]. Vous pouvez appliquer les mêmes paramètres à une autre imprimante en cliquant sur [Fichier] - [Importer], puis en sélectionnant le fichier de paramètres exporté (voir *Menu Fichier* à la page 23).

# **Section IV**

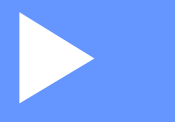

# Annexe

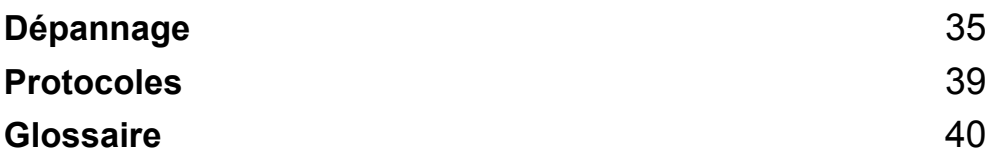

**Dépannage <sup>8</sup>**

### **Présentation <sup>8</sup>**

**8**

Cette section explique comment régler les problèmes de réseau courants que vous pourriez éventuellement rencontrer en utilisant l'appareil Brother. Si, après avoir lu ce chapitre, vous ne parvenez pas à résoudre votre problème, visitez le Site internet Brother support à l'adresse support.brother.com.

Pour obtenir des informations détaillées, accédez au Site internet Brother support à l'adresse (support.brother.com) et cliquez sur [**Manuels**] sur la page correspondant à votre modèle pour télécharger d'autres manuels.

#### **Identification du problème <sup>8</sup>**

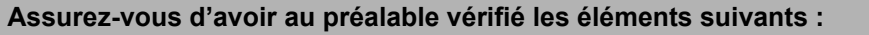

Le cordon d'alimentation est correctement connecté et l'appareil Brother est sous tension.

Tout l'emballage de protection a été retiré de l'appareil.

Le point d'accès (pour les réseaux sans fil), le routeur ou le concentrateur est allumé et son voyant de liaison clignote.

Le couvercle arrière est correctement fermé.

Le ruban est correctement inséré dans le compartiment de la cassette à ruban.

#### **Accédez à la page correspondant à votre solution dans les listes ci-dessous. <sup>8</sup>**

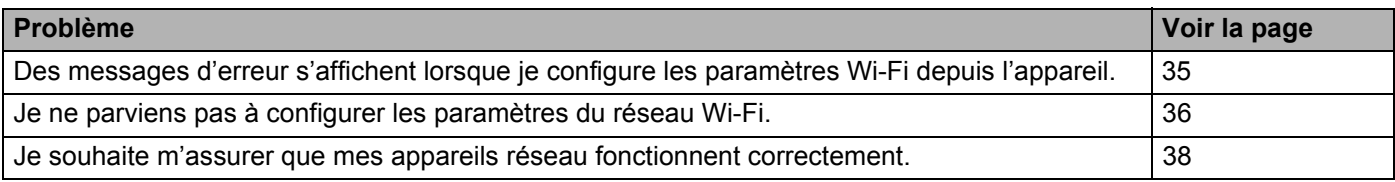

#### **Messages d'erreur lors de la configuration des paramètres Wi-Fi depuis l'appareil.**

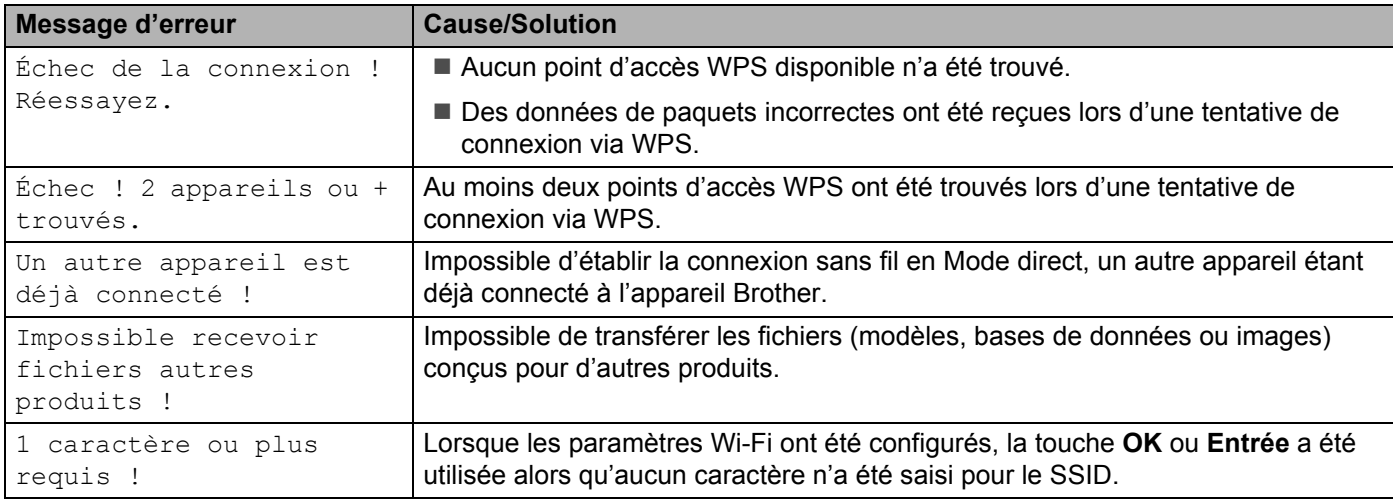

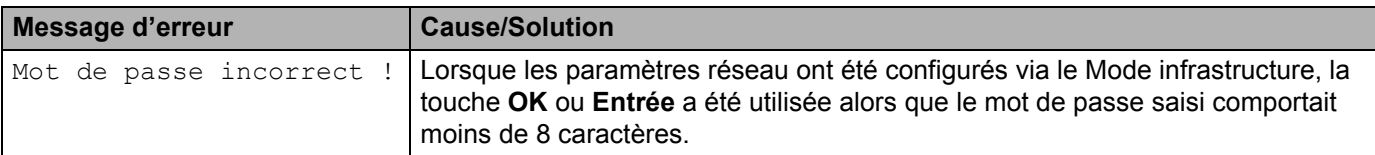

#### **Messages d'erreur lors de la configuration des paramètres Wi-Fi depuis l'appareil. (suite)**

#### **Je ne parviens pas à configurer les paramètres du réseau Wi-Fi.**

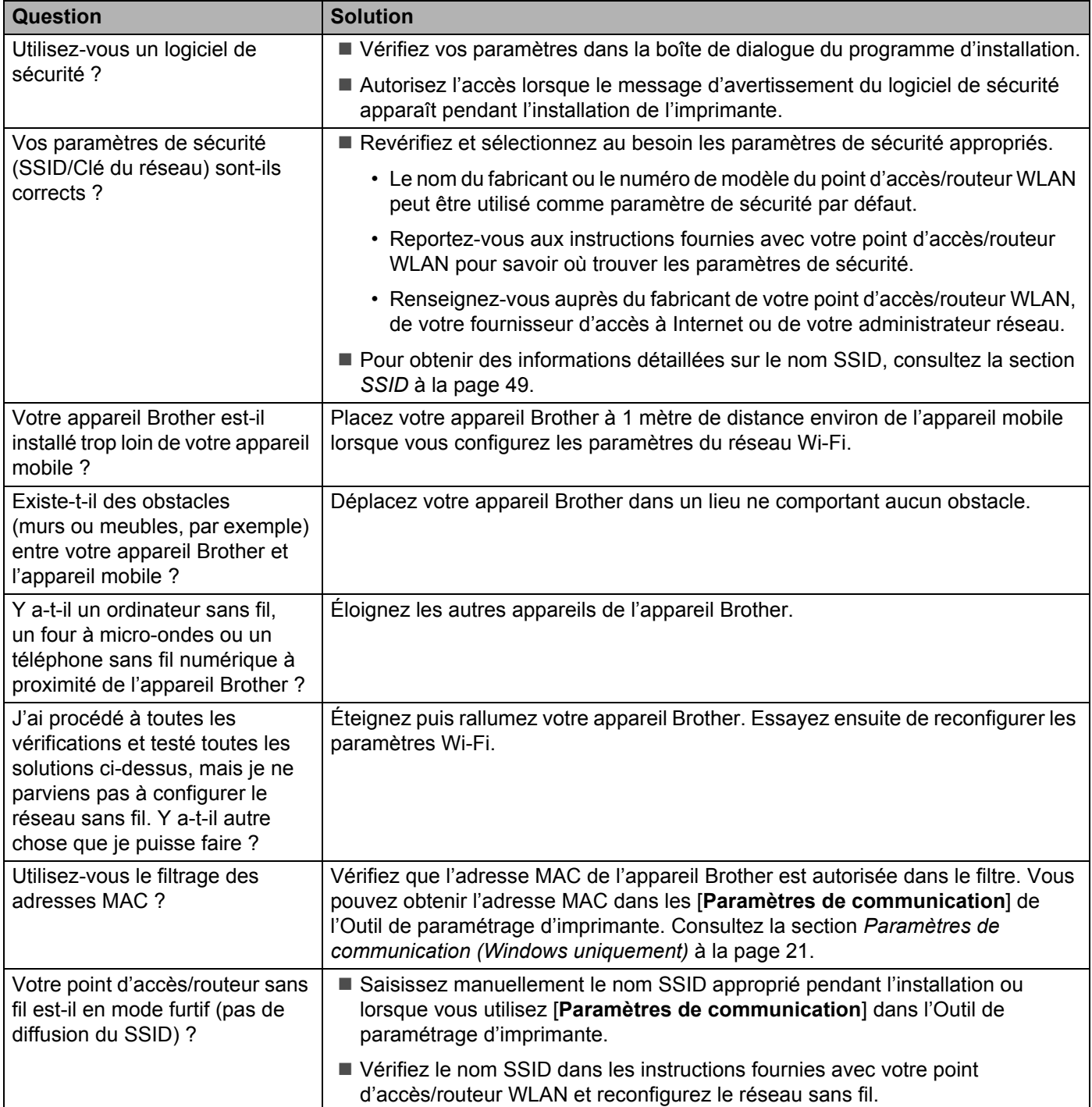

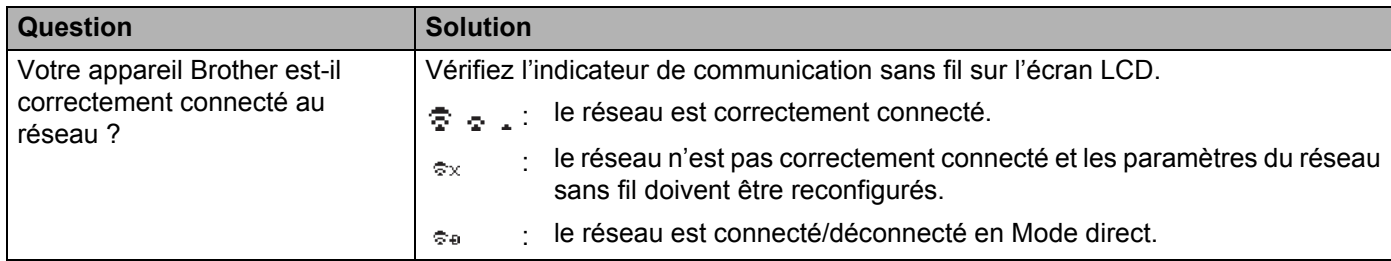

#### **Je ne parviens pas à configurer les paramètres du réseau Wi-Fi. (suite)**

#### **L'appareil Brother ne peut pas imprimer sur le réseau. L'appareil Brother n'est pas détecté sur le réseau, même après une installation réussie.**

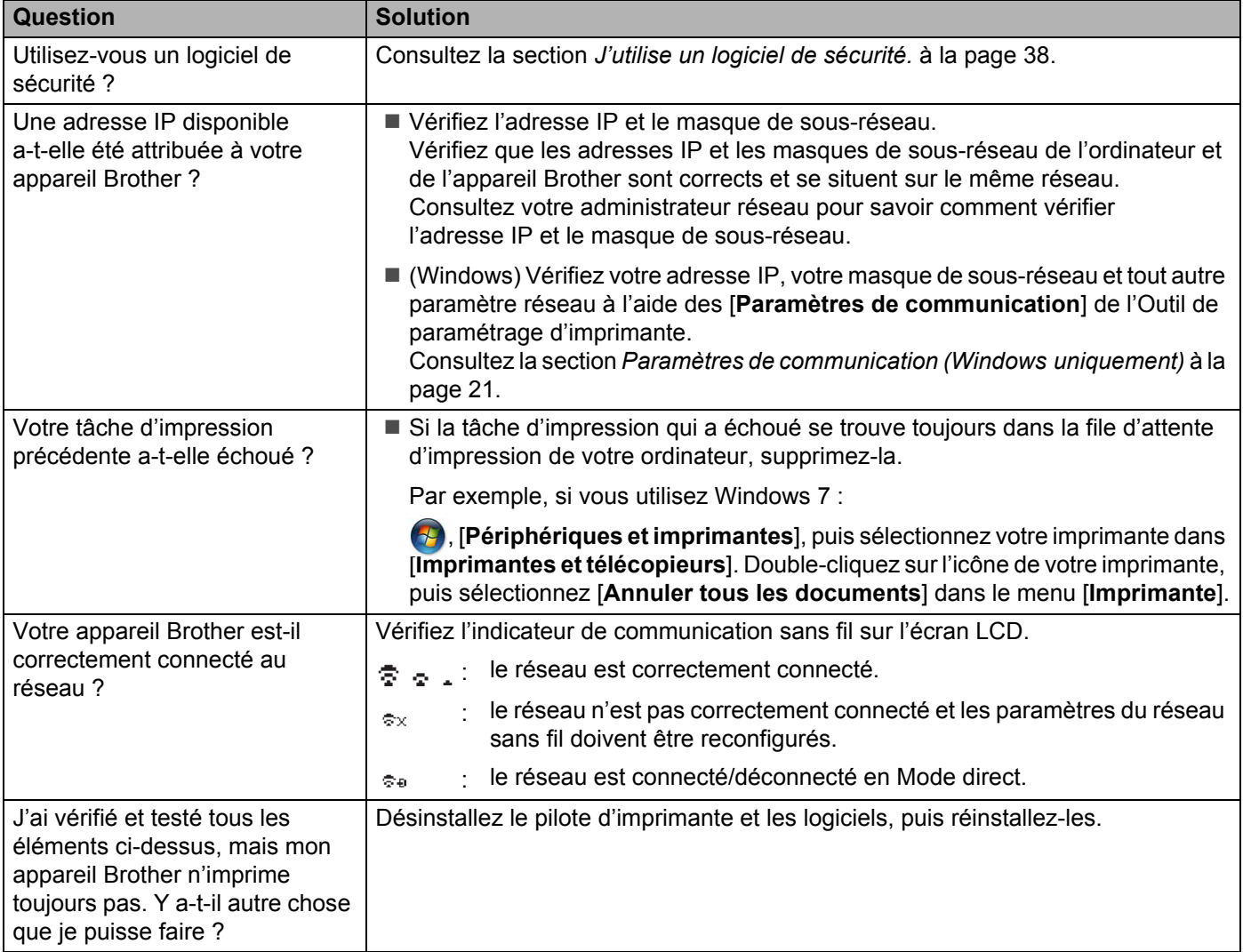

#### **J'utilise un logiciel de sécurité.**

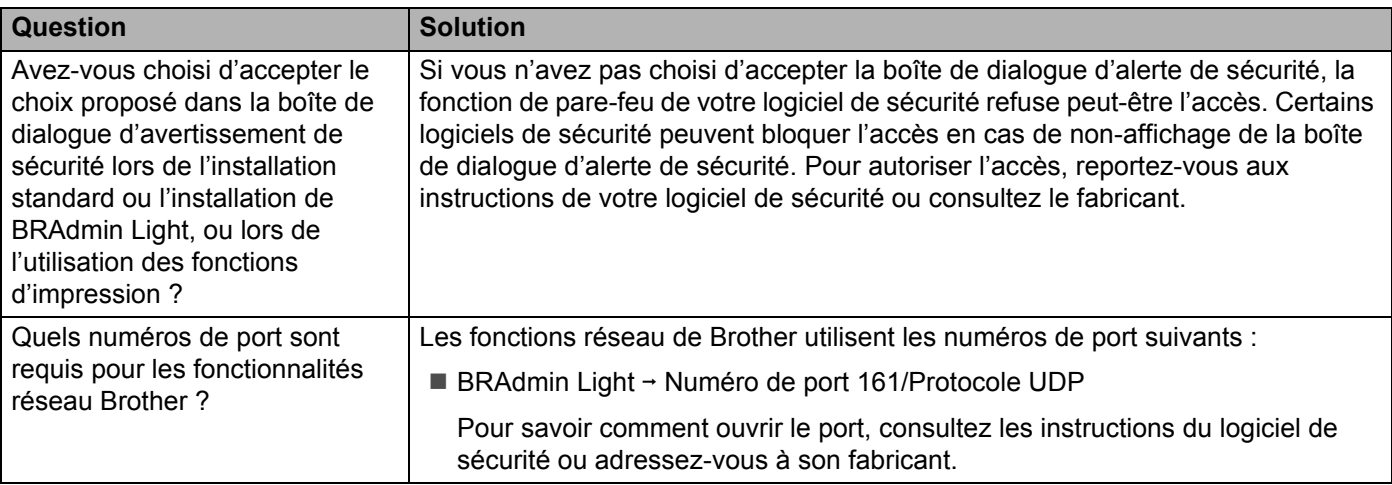

#### **Je souhaite m'assurer que mes appareils réseau fonctionnent correctement.**

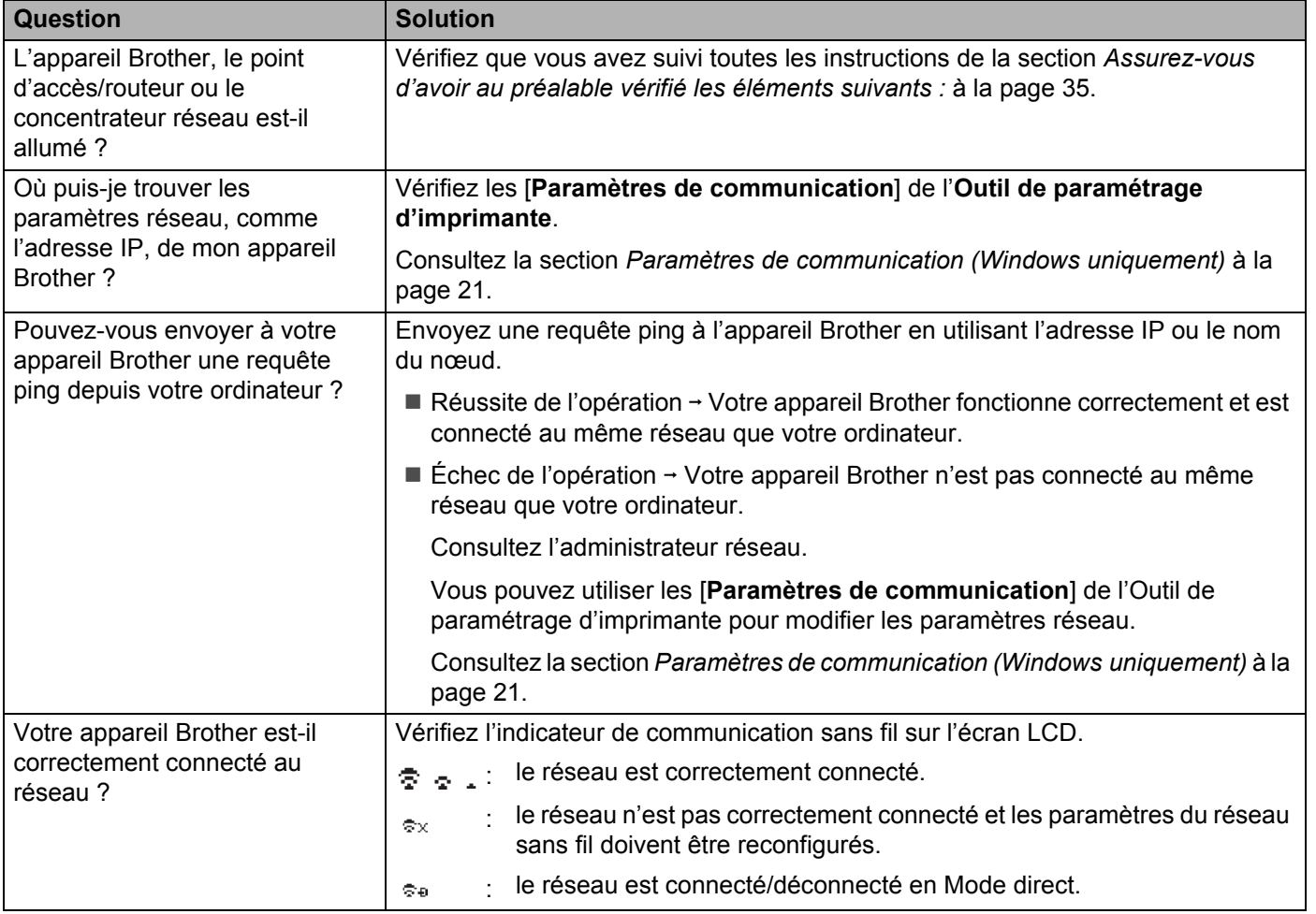

**Protocoles <sup>9</sup>**

**9**

# Protocoles et fonctions de sécurité pris en charge

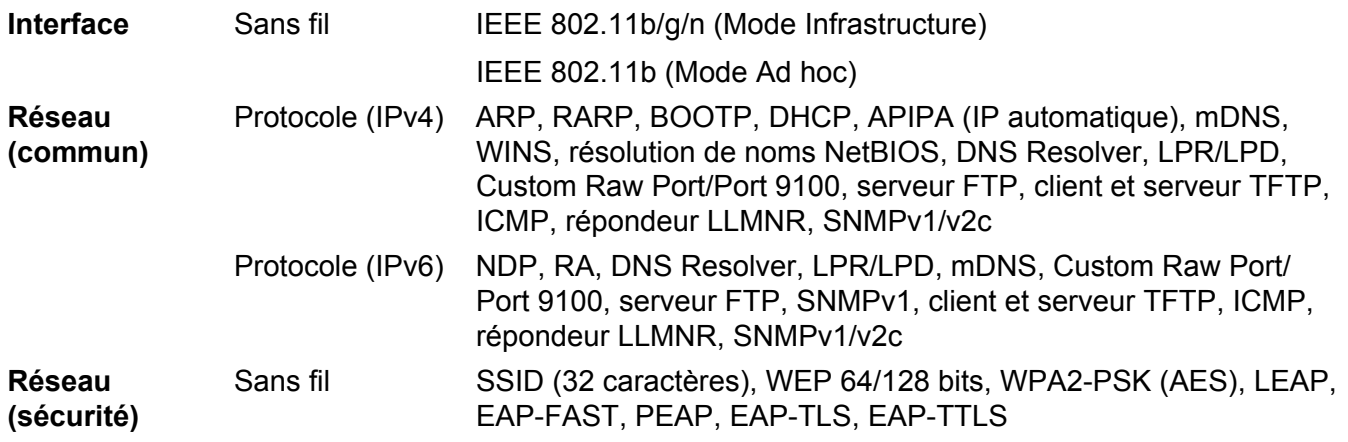

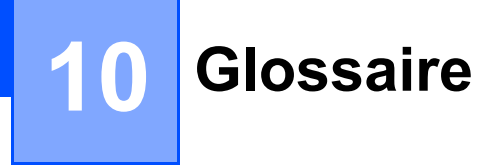

## **Protocoles <sup>10</sup>**

Les protocoles pris en charge varient selon le modèle utilisé.

#### **Protocoles et fonctions TCP/IP**

Les protocoles sont des ensembles normalisés de règles pour la transmission de données sur un réseau. Les protocoles permettent aux utilisateurs d'accéder aux ressources connectées au réseau.

Le serveur d'impression utilisé sur l'imprimante Brother prend en charge le protocole de contrôle de transmission/protocole Internet (TCP/IP).

TCP/IP est le protocole le plus couramment employé pour les communications (Internet et les e-mails, par exemple). Il peut être utilisé avec la plupart des systèmes d'exploitation, tels que Windows, Windows Server, Mac OS X et Linux $^{\circledR}$ .

#### **REMARQUE**

- Vous pouvez configurer les paramètres de protocole via l'interface HTTP (navigateur Web) (voir *Configuration des paramètres de l'imprimante à l'aide de Gestion à partir du Web (navigateur Web)* à la page 18).
- Pour connaître les protocoles pris en charge par votre imprimante Brother, consultez la section *Protocoles et fonctions de sécurité pris en charge* à la page 39.

Les protocoles TCP/IP suivants sont disponibles sur l'imprimante Brother :

#### **DHCP/BOOTP/RARP <sup>10</sup>**

L'utilisation des protocoles DHCP/BOOTP/RARP permet de configurer automatiquement l'adresse IP.

#### **REMARQUE**

Pour utiliser les protocoles DHCP/BOOTP/RARP, contactez votre administrateur réseau.

#### **APIPA <sup>10</sup>**

Si vous n'affectez pas d'adresse IP manuellement (à l'aide du logiciel BRAdmin) ou automatiquement (via un serveur DHCP/BOOTP/RARP), le protocole d'adressage IP privé automatique (APIPA) en affectera automatiquement une dans la plage 169.254.0.1 à 169.254.254.254.

#### **ARP <sup>10</sup>**

Ce protocole de résolution d'adresse mappe une adresse IP à une adresse MAC dans un réseau TCP/IP.

#### **Client DNS 100**

Le serveur d'impression Brother prend en charge la fonction client du système de noms de domaine (DNS, Domain Name System). Cette fonction permet au serveur d'impression de communiquer avec d'autres appareils en utilisant son nom DNS.

Glossaire

#### **Résolution de noms NetBIOS**

La résolution de noms du système d'entrées/sorties de base du réseau (Network Basic Input/Output System) permet d'obtenir l'adresse IP de l'autre appareil en utilisant son nom NetBIOS pendant la connexion au réseau.

#### **WINS <sup>10</sup>**

Le service de noms Internet de Windows (Windows Internet Name Service) est un service fournissant des informations pour la résolution de noms NetBIOS, en consolidant une adresse IP et un nom NetBIOS présent sur le réseau local.

#### **LPR/LPD <sup>10</sup>**

Protocoles d'impression couramment employés sur un réseau TCP/IP.

#### **Custom Raw Port (Port 9100 par défaut) <sup>10</sup>**

Autre protocole d'impression couramment employé sur les réseaux TCP/IP. Il permet une transmission de données interactive.

#### **mDNS <sup>10</sup>**

mDNS permet au serveur d'impression Brother de se configurer automatiquement pour fonctionner sur un système Mac OS X disposant d'une configuration de réseau simple.

#### **SNMP 100 100 100 100 100 100 100 100 100 100 100 100 100 100 100 100 100 100 100 100 100 100 100 100 100 100 100 100 100 100 100 100 100 100 100 100**

Le protocole simple de gestion de réseau (SNMP) permet de gérer des appareils réseau tels que des ordinateurs, des routeurs et des imprimantes réseau Brother. Le serveur d'impression Brother prend en charge SNMPv1 et SNMPv2.

#### **LLMNR <sup>10</sup>**

Le protocole de résolution de noms LLMNR (Link-Local Multicast Name Resolution) résout les noms des ordinateurs voisins si le réseau ne possède pas de serveur DNS. La fonction LLMNR Responder fonctionne dans l'environnement IPv4 ou IPv6 sur les systèmes d'exploitation disposant de la fonction LLMNR Sender, comme Windows 8.1, Windows 8 et Windows 7.

# **Configuration de votre appareil Brother pour un réseau**

#### **Adresses IP, masques de sous-réseau et passerelles <sup>10</sup>**

Pour utiliser l'appareil dans un environnement réseau TCP/IP, vous devez configurer son adresse IP et son masque de sous-réseau. L'adresse IP que vous attribuez au serveur d'impression doit se trouver sur le même réseau logique que vos ordinateurs hôtes. Si ce n'est pas le cas, vous devez configurer correctement le masque de sous-réseau et l'adresse de la passerelle.

#### **Adresse IP <sup>10</sup>**

Une adresse IP se présente sous la forme d'une série de nombres qui identifie chaque appareil connecté à un réseau. Une adresse IP se compose de quatre nombres séparés par des points. Chaque nombre est compris entre 0 et 254.

- Par exemple, dans un réseau de petite taille, vous changeriez normalement le nombre final :
	- 192.168.1.1
	- 192.168.1.2
	- 192.168.1.3

#### **Mode d'affectation de l'adresse IP à votre serveur d'impression <sup>10</sup>**

Si votre réseau comporte un serveur DHCP/BOOTP/RARP, le serveur d'impression obtient automatiquement son adresse IP de ce serveur.

#### **REMARQUE**

Sur les réseaux de plus petite taille, le serveur DHCP peut également être le routeur.

Pour plus d'informations sur DHCP, BOOTP et RARP, consultez les sections suivantes : *Utilisation de DHCP pour configurer l'adresse IP* à la page 50. *Utilisation de BOOTP pour configurer l'adresse IP* à la page 51. *Utilisation de RARP pour configurer l'adresse IP* à la page 50.

Si vous n'avez pas de serveur DHCP/BOOTP/RARP, le protocole d'adressage IP privé automatique (APIPA) attribue automatiquement une adresse IP située entre 169.254.0.1 et 169.254.254.254. Pour plus d'informations sur APIPA, consultez la section *Utilisation d'APIPA pour configurer l'adresse IP* à la page 51. Glossaire

#### **Masque de sous-réseau <sup>10</sup>**

Les masques de sous-réseau limitent les communications sur le réseau.

Par exemple, l'ordinateur 1 peut communiquer avec l'ordinateur 2.

• Ordinateur 1

Adresse IP : 192.168.1.2

Masque de sous-réseau : 255.255.255.0

• Ordinateur 2

Adresse IP : 192.168.1.3

Masque de sous-réseau : 255.255.255.0

Le 0 dans le masque de sous-réseau signifie qu'il n'y a pas de restriction de communication au niveau de cette partie de l'adresse. Dans l'exemple ci-dessus, cela signifie que nous pouvons communiquer avec tout appareil dont l'adresse IP commence par 192.168.1.x (où x correspond à un nombre compris entre 0 et 254).

#### **Passerelle (et routeur)**

Une passerelle est un point de réseau qui fait office d'entrée vers un autre réseau et envoie les données transmises via le réseau à une destination précise. Le routeur sait où envoyer les données qui arrivent à la passerelle. Si une destination se trouve sur un réseau externe, le routeur transmet les données à ce réseau. Si votre réseau communique avec d'autres réseaux, vous devrez peut-être configurer l'adresse IP de la passerelle. Si vous ne la connaissez pas, contactez votre administrateur réseau.

**10**

# **Termes et concepts relatifs aux réseaux sans fil <sup>10</sup>**

#### **Spécification de votre réseau**

#### **SSID (Service Set Identifier) et canaux**

Vous devez configurer le SSID et un canal pour spécifier le réseau sans fil auquel vous souhaitez vous connecter.

 $\blacksquare$  SSID

Chaque réseau sans fil possède son propre nom de réseau unique que l'on appelle techniquement SSID. Le SSID est une valeur de 32 octets maximum attribuée au point d'accès. Les appareils que vous souhaitez associer au réseau sans fil doivent avoir le même point d'accès. Le point d'accès et les appareils réseau sans fil envoient régulièrement des paquets sans fil (appelés balises) qui comportent les informations du SSID. Lorsque votre appareil réseau sans fil reçoit une balise, vous pouvez identifier les réseaux sans fil suffisamment proches pour s'y connecter.

■ Canaux

Les réseaux sans fil utilisent des canaux. Chaque canal sans fil se trouve sur une fréquence différente. Il peut y avoir jusqu'à 14 canaux possibles pour un réseau sans fil. Cependant, dans de nombreux pays, le nombre de canaux disponibles est limité.

#### **Termes relatifs à la sécurité <sup>10</sup>**

#### **Authentification et cryptage**

La plupart des réseaux sans fil utilisent des paramètres de sécurité. Ces paramètres définissent l'authentification (la façon dont l'appareil s'identifie auprès du réseau) et le cryptage (la façon dont les données sont cryptées lorsqu'elles sont envoyées sur le réseau). **Si vous ne spécifiez pas correctement ces options lors de la configuration de votre appareil sans fil Brother, celui-ci ne pourra pas se connecter au réseau sans fil.** Il est donc essentiel de bien configurer ces options.

#### **Méthodes d'authentification et de cryptage pour un réseau sans fil personnel <sup>10</sup>**

Un réseau sans fil personnel est un réseau de petite taille ne prenant pas en charge IEEE 802.1x. Il correspond par exemple à l'utilisation de votre appareil dans un réseau sans fil domestique.

Si vous souhaitez utiliser votre appareil dans un réseau sans fil prenant en charge IEEE 802.1x, consultez la section *Méthodes d'authentification et de cryptage pour un réseau sans fil d'entreprise* à la page 47.

#### **Méthodes d'authentification**

Système ouvert

Les appareils sans fil sont autorisés à accéder au réseau sans authentification.

■ Clé partagée

Une clé secrète prédéfinie est partagée par tous les appareils qui accèdent au réseau sans fil.

L'imprimante sans fil Brother utilise une clé WEP comme clé prédéfinie.

■ WPA-PSK

Active une clé pré-partagée pour accès Wi-Fi protégé (WPA-PSK, Wi-Fi Protected Access Pre-shared Key) qui permet à l'imprimante sans fil Brother d'établir des liens avec des points d'accès en utilisant le cryptage TKIP pour WPA-PSK.

WPA2-PSK

Active une clé pré-partagée pour accès Wi-Fi protégé (WPA2-PSK, Wi-Fi Protected Access Pre-shared Key) qui permet à l'imprimante sans fil Brother d'établir des liens avec des points d'accès en utilisant le cryptage AES pour WPA2-PSK (WPA-Personal).

■ WPA-PSK/WPA2-PSK

Active une clé pré-partagée pour accès sans fil protégé (WPA-PSK/WPA2-PSK, Wireless Protected Access Pre-shared Key) qui permet à l'imprimante sans fil Brother d'établir des liens avec des points d'accès en utilisant le cryptage TKIP pour WPA-PSK ou AES pour WPA-PSK et WPA2-PSK (WPA-Personal).

#### **Méthodes de cryptage**

■ Aucune

Aucune méthode de cryptage n'est utilisée.

■ WFP

Avec WEP (Wired Equivalent Privacy), les données sont transmises et reçues avec une clé sécurisée.

 $\blacksquare$  TKIP

Le protocole TKIP (Temporal Key Integrity Protocol) utilise une fonction de mixage de clés par paquets, une vérification de l'intégrité des messages et un mécanisme de mise à jour de la clé (rekeying).

■ AES

Le protocole AES (Advanced Encryption Standard) offre une protection accrue des données via un cryptage à clés symétriques.

Glossaire

#### **Clé du réseau <sup>10</sup>**

Système ouvert/Clé partagée avec WEP

Cette clé correspond à une valeur de 64 ou 128 bits qui doit être saisie sous un format ASCII ou hexadécimal.

• 64 (40) bits ASCII :

Utilise cinq caractères alphabétiques, « WSLAN » par exemple (sensible à la casse).

• 64 (40) bits hexadécimal :

Utilise dix caractères hexadécimaux, « 71f2234aba » par exemple.

• 128 (104) bits ASCII :

Utilise 13 caractères alphabétiques, « Wirelesscomms » par exemple (sensible à la casse).

• 128 (104) bits hexadécimal :

Utilise 26 caractères hexadécimaux, « 71f2234ab56cd709e5412aa2ba » par exemple.

WPA-PSK/WPA2-PSK et TKIP ou AES, WPA2 avec AES

Utilise une clé pré-partagée (PSK, Pre-Shared Key) composée de huit à 63 caractères.

**10**

#### **Méthodes d'authentification et de cryptage pour un réseau sans fil d'entreprise <sup>10</sup>**

Un réseau sans fil d'entreprise est un réseau de grande taille prenant en charge IEEE 802.1x. Il correspond par exemple à l'utilisation de votre appareil dans le réseau sans fil d'une société. Si vous configurez votre appareil dans un réseau sans fil prenant en charge IEEE 802.1x, vous pouvez utiliser les méthodes d'authentification et de cryptage suivantes :

#### **Méthodes d'authentification <sup>10</sup>**

LEAP (pour un réseau sans fil)

Le protocole Cisco LEAP (Light Extensible Authentication Protocol, protocole d'authentification extensible léger) a été développé par Cisco Systems, Inc. Il utilise un ID d'utilisateur et un mot de passe pour l'authentification.

EAP-FAST

Le protocole EAP-FAST (Extensible Authentication Protocol-Flexible Authentication via Secured Tunnel, protocole d'authentification extensible-authentification flexible via un tunnel sécurisé) a été développé par Cisco Systems, Inc. Il utilise un ID d'utilisateur et un mot de passe pour l'authentification, et des algorithmes de clés symétriques pour réaliser un processus d'authentification tunnellisé.

L'appareil Brother prend en charge les méthodes d'authentification internes suivantes :

- EAP-FAST/AUCUNE
- EAP-FAST/MS-CHAPv2
- EAP-FAST/GTC

#### **PEAP**

Le protocole PEAP (Protected Extensible Authentication Protocol, protocole d'authentification extensible protégé) a été développé par Microsoft Corporation, Cisco Systems et RSA Security. PEAP crée un tunnel SSL (Secure Sockets Layer)/TLS (Transport Layer Security) entre un client et un serveur d'authentification pour l'envoi d'un ID d'utilisateur et d'un mot de passe. PEAP fournit une authentification mutuelle entre le serveur et le client.

L'appareil Brother prend en charge les méthodes d'authentification internes suivantes :

- PEAP/MS-CHAPv2
- PEAP/GTC

#### **EAP-TTLS**

Le protocole EAP-TTLS (Extensible Authentication Protocol Tunnelled Transport Layer Security) a été développé par Funk Software et Certicom. EAP-TTLS crée un tunnel SSL de cryptage semblable à PEAP entre un client et un serveur d'authentification pour l'envoi d'un ID d'utilisateur et d'un mot de passe. EAP-TTLS fournit une authentification mutuelle entre le serveur et le client.

L'appareil Brother prend en charge les méthodes d'authentification internes suivantes :

- EAP-TTLS/CHAP
- EAP-TTLS/MS-CHAP
- EAP-TTLS/MS-CHAPv2
- EAP-TTLS/PAP

Glossaire

#### EAP-TLS

Le protocole EAP-TLS (Extensible Authentication Protocol-Transport Layer Security, Protocole d'authentification extensible-Sécurité de la couche de transport) nécessite une authentification par certificat numérique à la fois au niveau d'un client et d'un serveur d'authentification.

#### **Méthodes de cryptage**

 $\blacksquare$  TKIP

Le protocole TKIP (Temporal Key Integrity Protocol, Protocole d'intégrité de clé temporaire) fournit une clé par paquets, associant une vérification de l'intégrité des messages et un mécanisme de mise à jour de la clé (rekeying).

■ AES

Le protocole AES (Advanced Encryption Standard) offre une protection accrue des données via un cryptage à clés symétriques.

■ CKIP

Le protocole KIP (Key Integrity Protocol, protocole d'intégrité de clé) d'origine pour LEAP, développé par Cisco Systems, Inc.

#### **Lorsque le [Mode de communication] est défini sur [Infrastructure]**

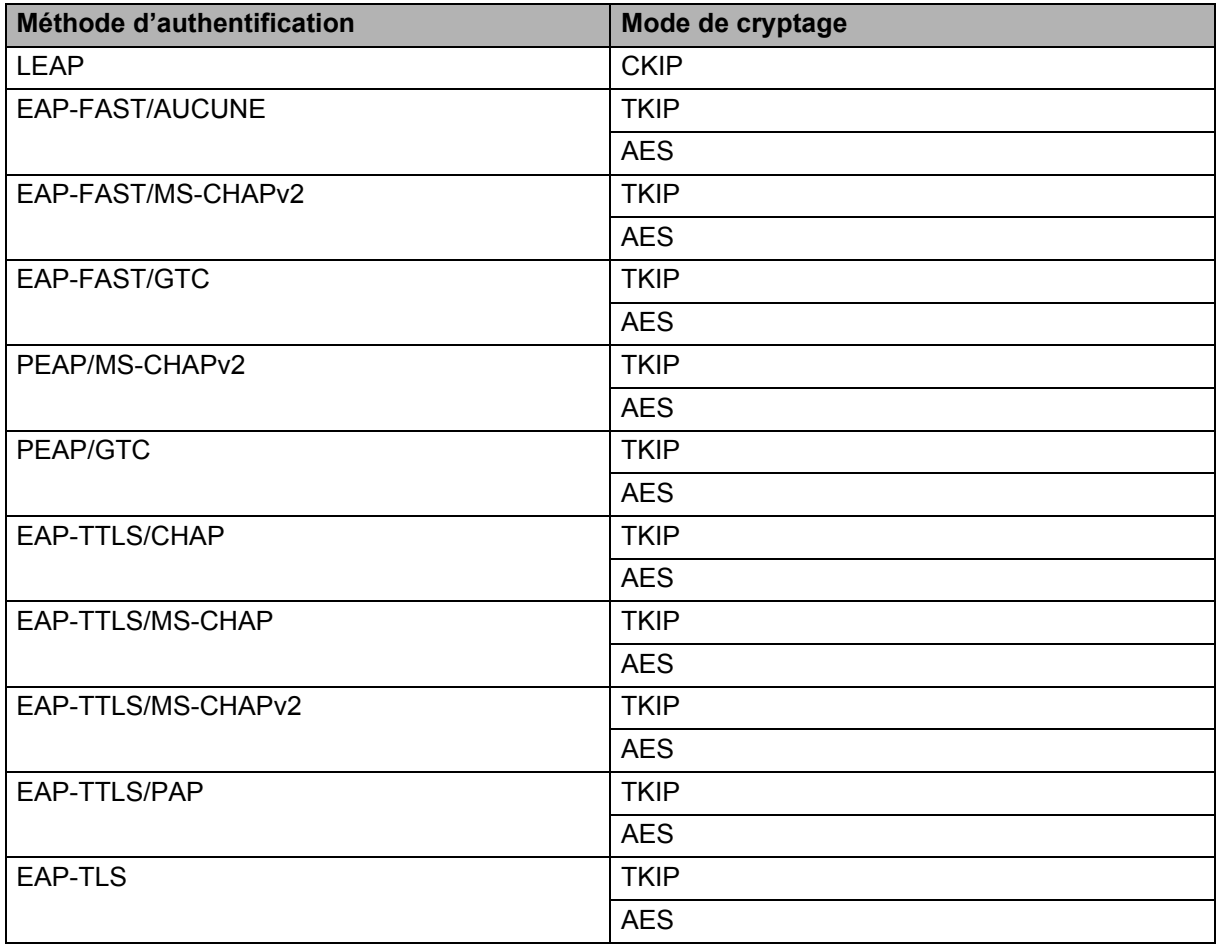

**10**

Glossaire

#### **ID de l'utilisateur et mot de passe**

Les méthodes de sécurité suivantes prennent en charge un ID d'utilisateur de moins de 64 caractères et un mot de passe de moins de 32 caractères.

- $II$ FAP
- **EAP-FAST**
- **PEAP**
- EAP-TTLS
- EAP-TLS (pour l'ID d'utilisateur)

## **Termes relatifs au réseau Wireless Direct**

#### **Informations sur l'appareil <sup>10</sup>**

#### **Nom de l'appareil**

Vous pouvez retrouver le nom de l'appareil Brother dans l'environnement réseau Wireless Direct. Le nom de l'appareil s'affichera sous la forme PT-xxxx (où xxxx correspond au nom de votre modèle).

#### **SSID <sup>10</sup>**

Ce champ affiche le nom SSID actuel du réseau Wireless Direct. L'écran affiche le nom SSID (jusqu'à 32 caractères).

#### **Adresse IP <sup>10</sup>**

Ce champ affiche l'adresse IP actuelle de l'appareil.

#### **Informations d'état**

#### **Signal <sup>10</sup>**

Ce champ affiche l'intensité actuelle du signal du réseau Wireless Direct.

#### **Canal <sup>10</sup>**

Ce champ affiche le canal actuel du réseau Wireless Direct.

#### **Vitesse <sup>10</sup>**

Ce champ affiche la vitesse actuelle du réseau Wireless Direct.

### **Autres modes de définition de l'adresse IP (pour les utilisateurs avancés et les administrateurs) <sup>10</sup>**

#### **Utilisation de DHCP pour configurer l'adresse IP <sup>10</sup>**

Le protocole de configuration dynamique de l'hôte (DHCP) est l'un des mécanismes automatisés permettant d'attribuer les adresses IP. Si votre réseau comporte un serveur DHCP, le serveur d'impression obtient automatiquement son adresse IP du serveur DHCP et enregistre son nom auprès de tout service de nom dynamique conforme aux normes RFC 1001 et 1002.

#### **REMARQUE**

Si vous ne souhaitez pas que votre serveur d'impression soit configuré via DHCP, BOOTP ou RARP, vous devez paramétrer la méthode d'amorçage sur Static pour que ce serveur dispose d'une adresse IP statique. Ainsi, le serveur d'impression n'essaiera pas d'obtenir une adresse IP de l'un de ces systèmes. Pour changer de méthode d'amorçage, utilisez les applications BRAdmin ou la Gestion à partir du Web via votre navigateur Web.

#### **Utilisation de RARP pour configurer l'adresse IP <sup>10</sup>**

L'adresse IP du serveur d'impression Brother peut être configurée en utilisant la fonction ARP inversé (RARP) de votre ordinateur hôte. Pour ce faire, modifiez le fichier (si ce fichier n'existe pas, vous pouvez le créer) avec une entrée similaire à celle présentée ci-dessous :

00:80:77:31:01:07 BRN008077310107 (ou BRW008077310107 pour un réseau sans fil)

Où la première entrée correspond à l'adresse MAC (adresse Ethernet) du serveur d'impression et la seconde au nom du serveur d'impression (le nom doit être identique à celui saisi dans le fichier /etc/hosts).

Si le démon RARP n'est pas déjà en cours d'exécution, démarrez-le (selon le système, la commande peut être rarpd, rarpd -a, in.rarpd -a ou autre ; entrez man rarpd ou consultez la documentation de votre système pour obtenir des informations supplémentaires).

Le serveur d'impression Brother obtient l'adresse IP du démon RARP lors de la mise sous tension de l'imprimante.

#### **Utilisation de BOOTP pour configurer l'adresse IP <sup>10</sup>**

BOOTP est une alternative à RARP qui présente l'avantage de permettre la configuration du masque de sous-réseau et de la passerelle. Si vous souhaitez utiliser BOOTP pour configurer l'adresse IP, assurez-vous que BOOTP est installé et en cours d'exécution sur votre ordinateur hôte (il doit s'afficher dans le fichier /etc/services sur votre hôte en tant que service réel ; entrez man bootpd ou consultez la documentation de votre système pour obtenir des informations). BOOTP étant généralement démarré via le fichier /etc/inetd.conf, vous devrez peut-être l'activer en supprimant le caractère « # » devant l'entrée bootp de ce fichier. Voici un exemple d'entrée bootp typique dans le fichier /etc/inetd.conf :

#bootp dgram udp wait /usr/etc/bootpd bootpd -i

Sur certains systèmes, cette entrée peut s'appeler « bootps » au lieu de « bootp ».

#### **REMARQUE**

Pour activer BOOTP, utilisez simplement un éditeur de texte et supprimez le caractère « # » (si ce caractère est absent, BOOTP est déjà activé). Modifiez ensuite le fichier de configuration de BOOTP (généralement /etc/bootptab) et entrez le nom, le type de réseau (1 pour Ethernet), l'adresse MAC (adresse Ethernet), et l'adresse IP, le masque de sous-réseau et la passerelle du serveur d'impression. Malheureusement, cette méthode n'est pas standardisée. Vous devrez donc consulter la documentation de votre système pour déterminer comment saisir ces informations. Voici quelques exemples d'entrées /etc/bootptab typiques :

BRN310107 1 00:80:77:31:01:07 192.168.1.2

et :

BRN310107:ht=ethernet:ha=008077310107:\ip=192.168.1.2:

« BRN » sera remplacé par « BRW » pour les réseaux sans fil.

Certaines implémentations de logiciels hôtes BOOTP ne répondent pas aux requêtes BOOTP si vous n'indiquez pas de nom de fichier de téléchargement dans le fichier de configuration. Dans ce cas, il vous suffit de créer un fichier fictif sur l'ordinateur hôte et d'indiquer le nom de ce fichier ainsi que son chemin d'accès dans le fichier de configuration.

Comme avec RARP, le serveur d'impression charge son adresse IP à partir du serveur BOOTP lors de la mise sous tension de l'imprimante.

#### **Utilisation d'APIPA pour configurer l'adresse IP <sup>10</sup>**

Le serveur d'impression Brother prend en charge le protocole d'adressage IP privé automatique (APIPA). Avec APIPA, les clients DHCP configurent automatiquement une adresse IP et un masque de sous-réseau lorsqu'aucun serveur DHCP n'est disponible. L'appareil choisit sa propre adresse IP dans la plage 169.254.0.1 à 169.254.254.254. Le masque de sous-réseau est automatiquement défini sur 255.255.0.0 et l'adresse de la passerelle sur 0.0.0.0.

Le protocole APIPA est activé par défaut. Si vous souhaitez le désactiver, utilisez BRAdmin Light ou la Gestion à partir du Web (navigateur Web).

#### **Utilisation d'ARP pour configurer l'adresse IP <sup>10</sup>**

Si vous ne parvenez pas à utiliser l'application BRAdmin et que votre réseau n'utilise pas de serveur DHCP, vous pouvez utiliser la commande ARP à la place. Cette commande est disponible sur les systèmes Windows sur lesquels TCP/IP est installé. Pour utiliser ARP, entrez la commande suivante à l'invite de commande :

arp -s ipaddress ethernetaddress

ping ipaddress

Où ethernetaddress correspond à l'adresse MAC (adresse Ethernet) du serveur d'impression et ipaddress à l'adresse IP du serveur d'impression. Par exemple :

#### **Systèmes Windows**

Les systèmes Windows exigent l'utilisation du caractère tiret « - » entre chaque chiffre de l'adresse MAC (adresse Ethernet).

arp -s 192.168.1.2 00-80-77-31-01-07 ping 192.168.1.2

#### **REMARQUE**

Pour utiliser la commande arp -s, vous devez vous trouver sur le même segment Ethernet (c'est-à-dire sans routeur entre le serveur d'impression et le système d'exploitation).

S'il y a un routeur, vous devrez peut-être utiliser BOOTP ou une autre méthode décrite dans ce chapitre pour saisir l'adresse IP. Si votre administrateur a configuré le système pour fournir des adresses IP via BOOTP, DHCP ou RARP, le serveur d'impression Brother peut recevoir une adresse IP de l'un de ces systèmes d'allocation d'adresses IP. Dans ce cas, vous n'aurez pas besoin d'utiliser la commande ARP. Cette commande ne peut être utilisée qu'une seule fois. Pour des raisons de sécurité, quand l'adresse IP d'un serveur d'impression Brother a été définie à l'aide de la commande ARP, il n'est plus possible d'utiliser cette commande pour modifier l'adresse. Le serveur d'impression ignore toute nouvelle tentative dans ce sens. Si vous souhaitez modifier une nouvelle fois l'adresse IP, utilisez la Gestion à partir du Web via le navigateur Web ou rétablissez les valeurs par défaut du serveur d'impression (ce qui vous permettra de réutiliser la commande ARP).

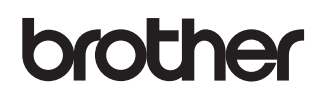